РУП «БЕЛТЕЛЕКОМ»

# **Руководство пользователя мобильного приложения**

# **«Мой Белтелеком [»](https://docs.google.com/document/d/1k9Mqvrq1O5icA3oFNtsDbhozTBExcNtx9MmxDu1kX5Q/edit#heading=h.8k4xerf1nyii)**

Android от версии 9.0 и выше

МИНСК 2024

### **Содержание**

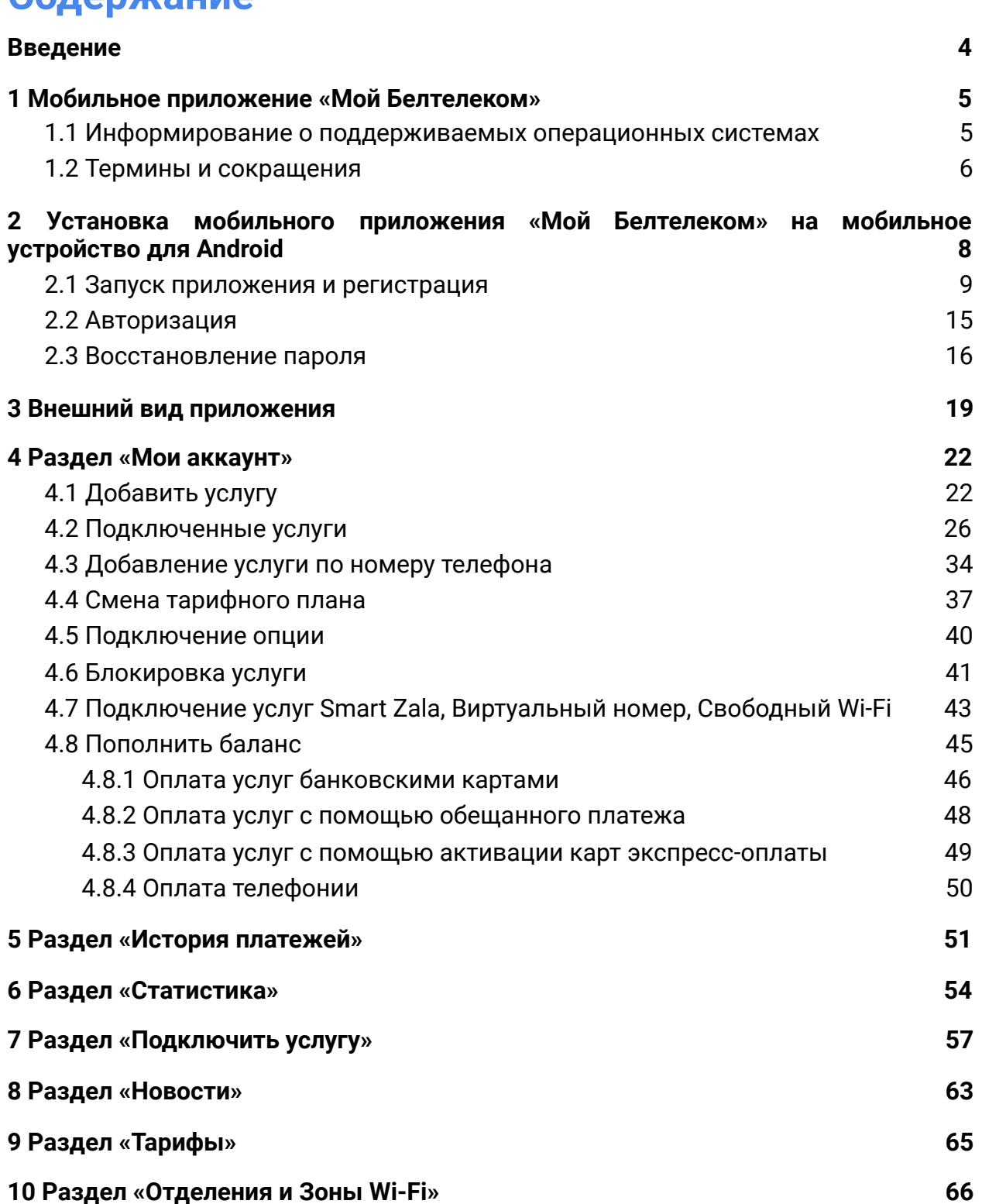

- **[11 Раздел «Профиль» 70](#page-69-0)**
- **[12 Раздел «Настройки» 77](#page-76-0)**
- **[13 Раздел «Поддержка» 78](#page-77-0)**

### **[14 Выход из приложения 81](#page-80-0)**

## <span id="page-3-0"></span>**Введение**

Личный кабинет (ЛК) – это интернет-ресурс, предоставляющий сервис пользователям возможность удаленного самообслуживания, подключения, изменения услуг и информационно-справочной информации из различных информационных систем РУП «Белтелеком», на основе единообразного доступа, тем самым минимизируя необходимость клиенту посещать сервисные центры РУП «Белтелеком».

В рамках одного виртуального лицевого счета пользователь ЛК получает информацию о начислениях и списаниях, потребленных услугах, может произвести оплату.

Для работы в личном кабинете РУП «Белтелеком» пользователю предлагается ознакомится с данным руководством.

# <span id="page-4-0"></span>**1 Мобильное приложение «Мой Белтелеком»**

## <span id="page-4-1"></span>**1.1 Информирование о поддерживаемых операционных системах**

Мобильное приложение поддерживает следующие операционные системы:

• Android от версии 9.0 и выше.

## <span id="page-5-0"></span>**1.2 Термины и сокращения**

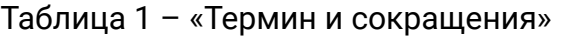

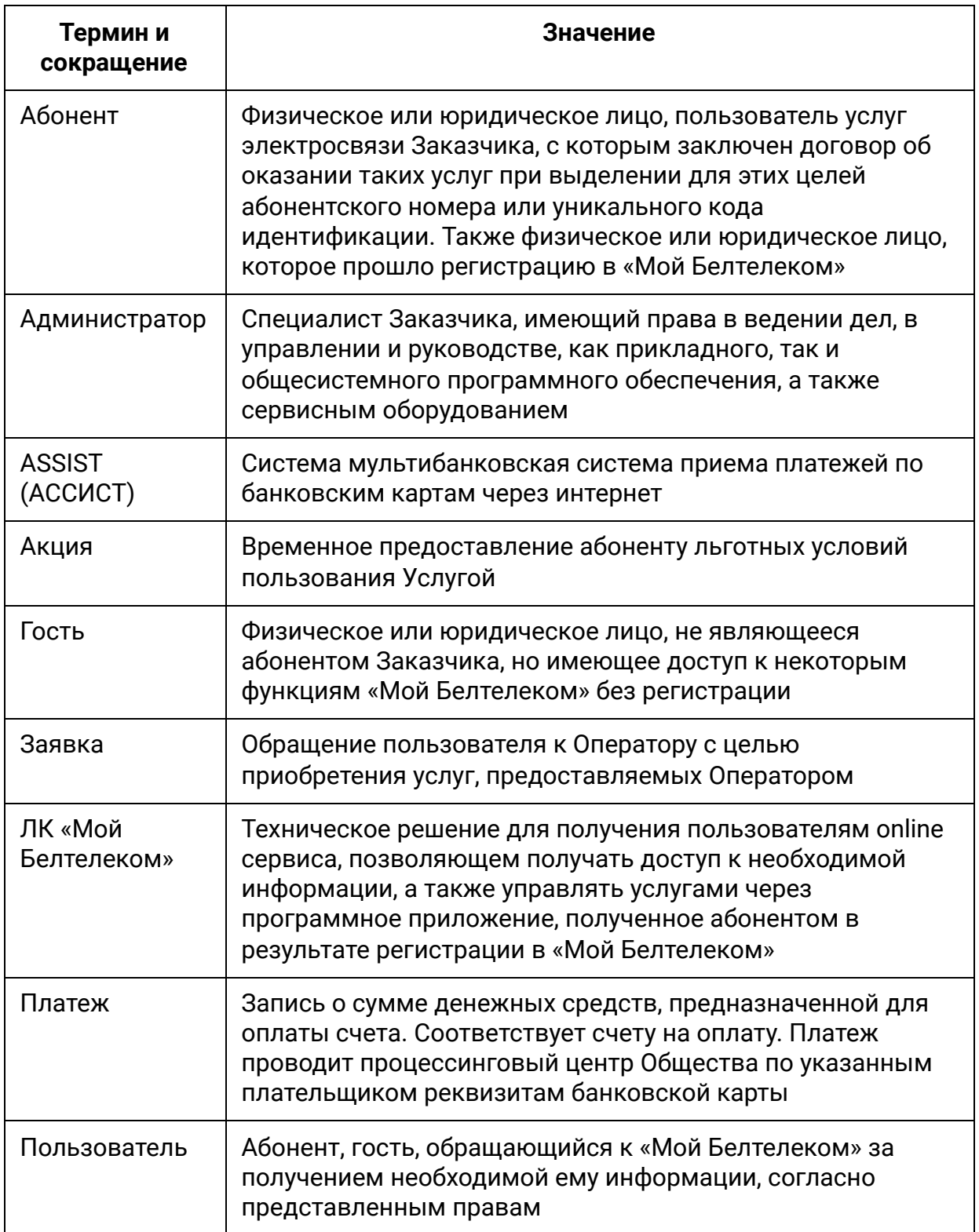

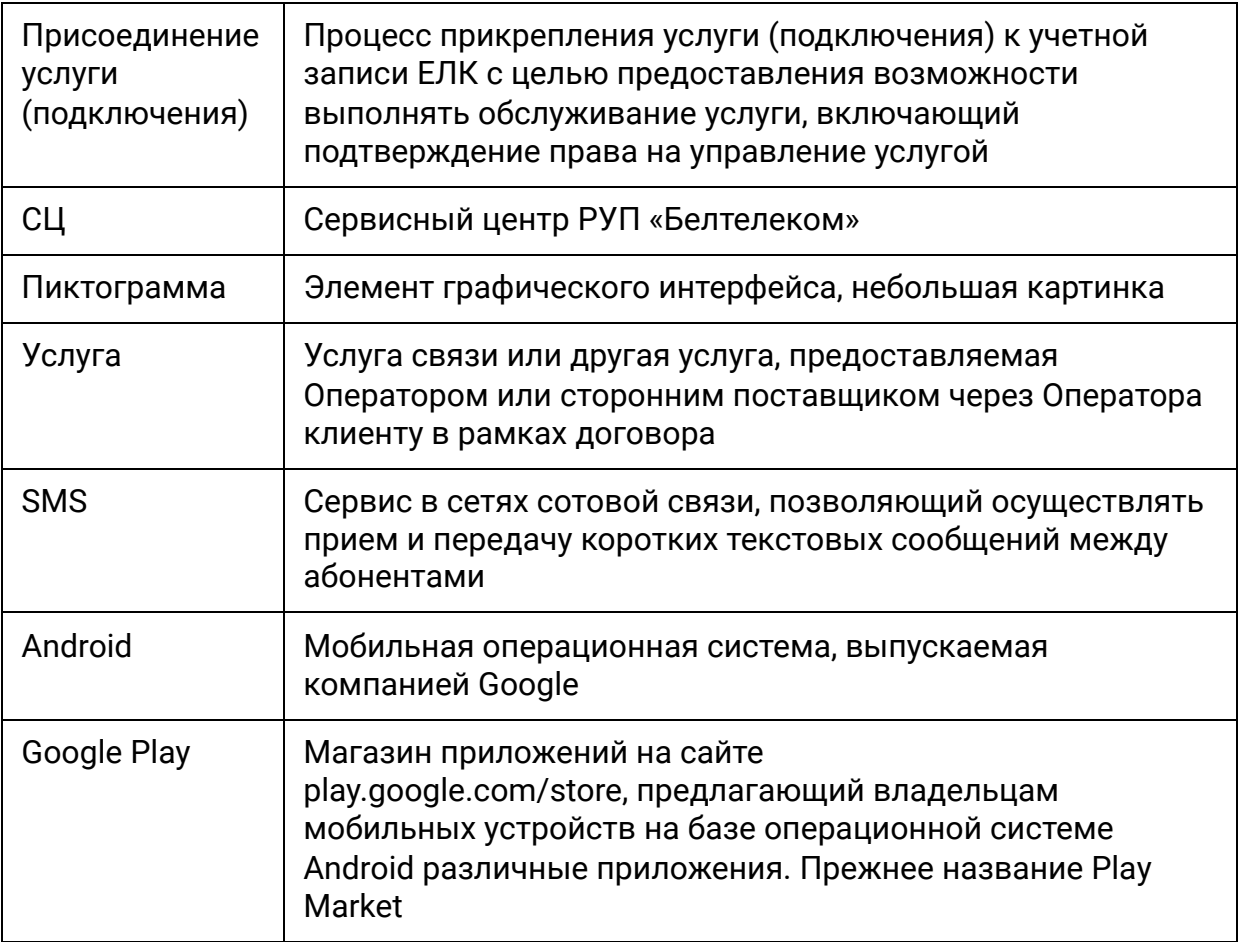

# <span id="page-7-0"></span>**2 Установка мобильного приложения «Мой Белтелеком» на мобильное устройство для Android**

Приложение для Android можно установить на устройство тремя способами:

● При наличии доступа в Интернет на устройстве, запустить приложение Google Play, найти приложение «Мой Белтелеком» и установить приложение в устройство.

При наличии доступа в Интернет на устройстве, запустить интернет-браузер, зайти на сайт электронного магазина Google Play под своей учетной записью, найти приложение «Мой Белтелеком», и нажать «Установить». Установка приложения на устройстве начнется автоматически, при подключении к сети Интернет.

● На персональном компьютере, подключенном к сети Интернет, зайти на сайт электронного магазина Google Play под своей учетной записью, найти приложение «Мой Белтелеком», и выбрать «Установить». Установка приложения на устройстве начнется автоматически, при подключении к сети Интернет.

### <span id="page-8-0"></span>**2.1 Запуск приложения и регистрация**

Для запуска приложения необходимо открыть установленное на устройстве приложение, кликнув на ярлык приложения.

После просмотра информационных экранов откроется стартовый экран приложения, где необходимо выбрать зарегистрироваться в личном кабинете либо войти в существующий личный кабинет (рисунок 1).

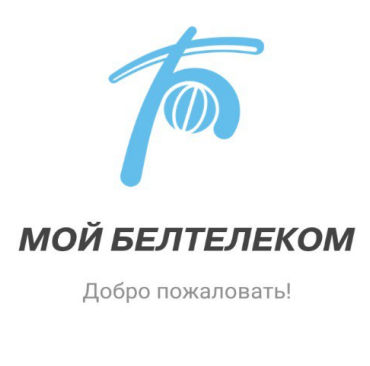

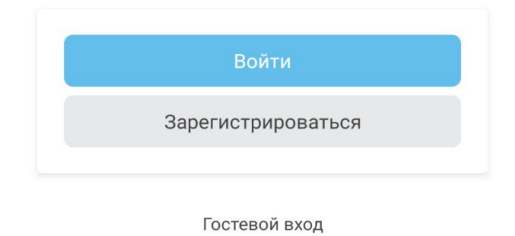

*Рисунок 1 – Стартовая страница приложения* 

При выборе регистрации необходимо указать номер мобильного телефон и нажать «Продолжить».

Указанный номер мобильного телефона будет использован в качестве логина и будет привязан к личному кабинету. При вводе номера телефона осуществляется проверка на его уникальность.

Чтобы выбрать страну мобильного оператора необходимо нажать на поле с кодом «+375» после чего появится список стран с соответствующим кодом мобильного оператора. Нельзя зарегистрировать учетную запись с уже существующим номером мобильного телефона (рисунок 2).

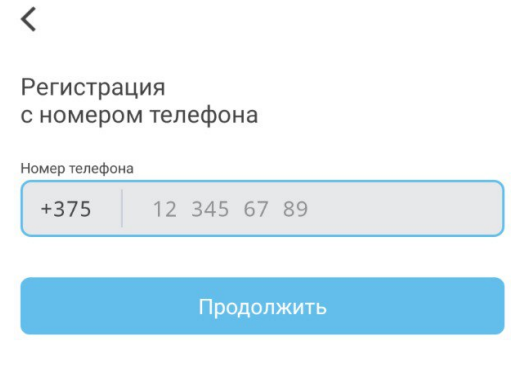

У меня уже есть аккаунт

*Рисунок 2 – Ввод номера мобильного телефона* 

После ввода номера мобильного телефона окно авторизации сменяется экраном для ввода символов с изображения (можно обновить символы). После ввода символов нажмите на «Продолжить» (см. рисунок 3).

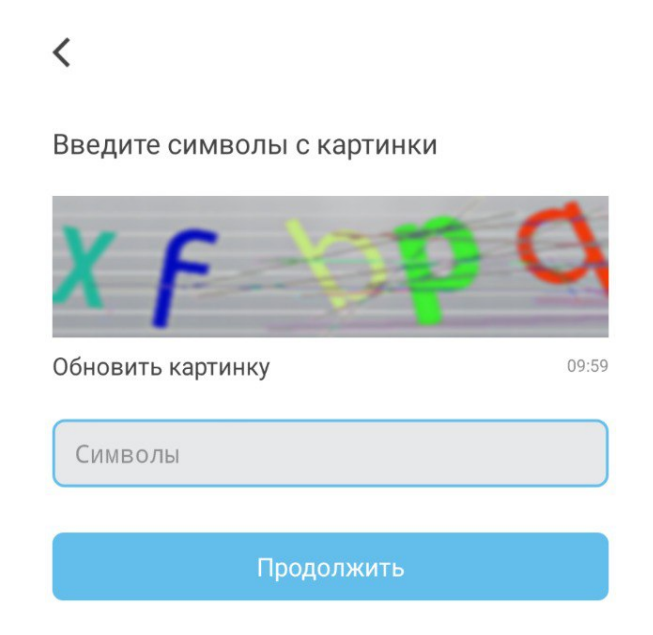

*Рисунок 3 – Ввод символов* 

После ввода символов с изображения на указанный номер мобильного телефона будет выслан SMS код подтверждения для регистрации. Введите код полученный по SMS в поле и нажмите «Продолжить» (рисунок 4).

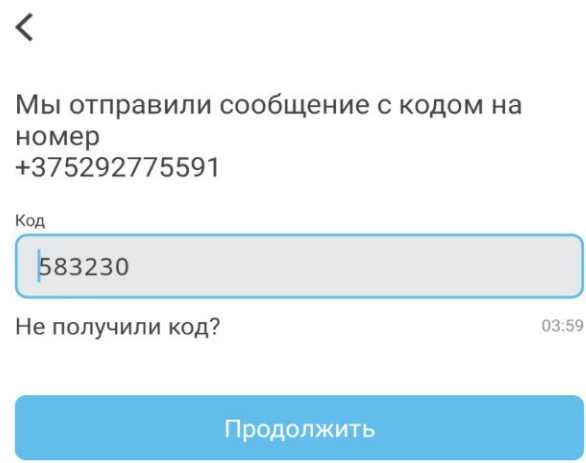

#### *Рисунок 4 – Ввод SMS кода подтверждения*

Срок действия кода подтверждения ограничен.

В том случае, если пользователь не получил код либо время действия кода истекло под полем присутствует ссылка «Не получили код?» для повторной отправки кода. При нажатии на которую будет повторно отправлено SMS с кодом.

После успешного ввода кода подтверждения пользователь попадает на страницу ввода пароля и его подтверждения. Пароль должен соответствовать

указанным требованиям. При нажатии на иконку скрытия/открытия пароля («глаз») указанный пароль отобразится в незашифрованном виде (рисунок 5).

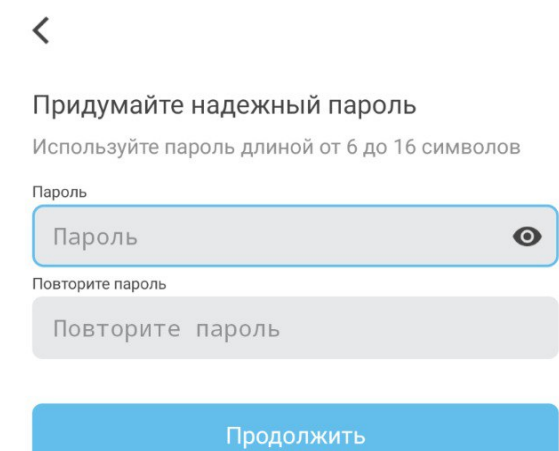

*Рисунок 5 – Создание пароля* 

После того как пароль будет задан пользователю предлагается ввести e-mail. Этот шаг можно пропустить (см. рисунок 6).

Адрес электронной почты должен состоять из латинских букв, не более 250, а также специальных символов: @ . \_ – Пример: name@email.com

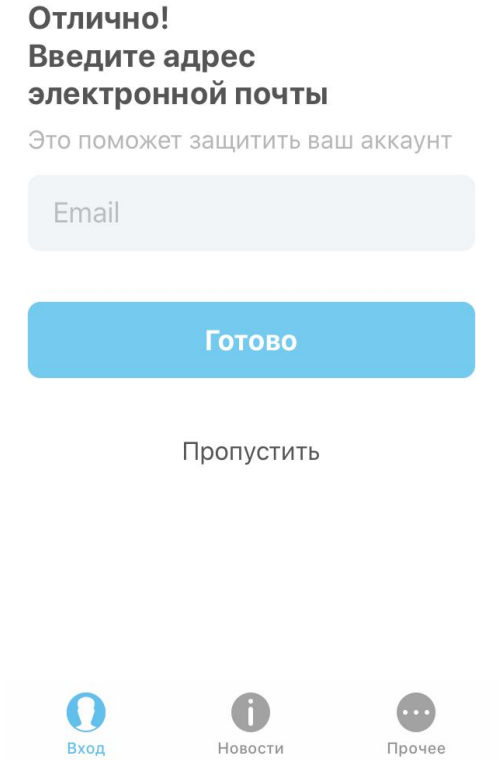

*Рисунок 6 – Ввод e-mail пользователя* 

Также привязать e-mail можно позже в разделе «Профиль» (см[. раздел 11](#page-69-0)). После того, как поле e-mail будет заполнено нажмите на «Готово».

После проделанных действий приложение уведомит пользователя об успешной регистрации.

## <span id="page-14-0"></span>**2.2 Авторизация**

В том случае, если пользователь зарегистрирован в ЛК «Мой Белтелеком», то при запуске приложения в пустое поле необходимо указать номер мобильного телефона, на который зарегистрирован аккаунт и пароль. При верном вводе пароля произойдет авторизация пользователя в приложении (рисунок 7).

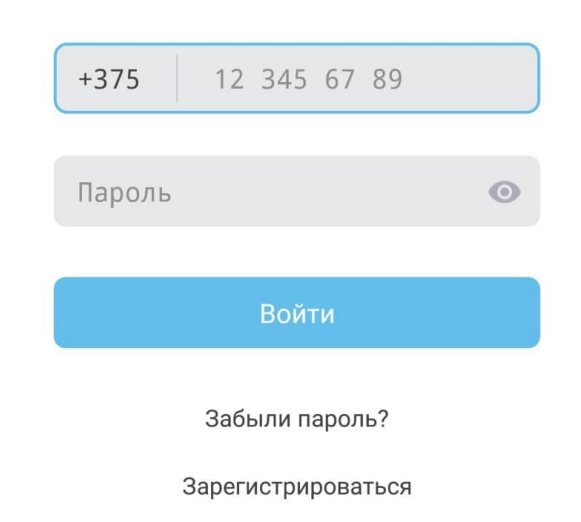

Войти с номером телефона

*Рисунок 7 – Вход в приложение «Мой Белтелеком»* 

## <span id="page-15-0"></span>**2.3 Восстановление пароля**

Для восстановления пароля нажмите на «Забыли пароль?». После чего появится экран для ввода номера мобильного телефона с помощью которого регистрировались ранее и нажмите «Продолжить» (рисунок 8).

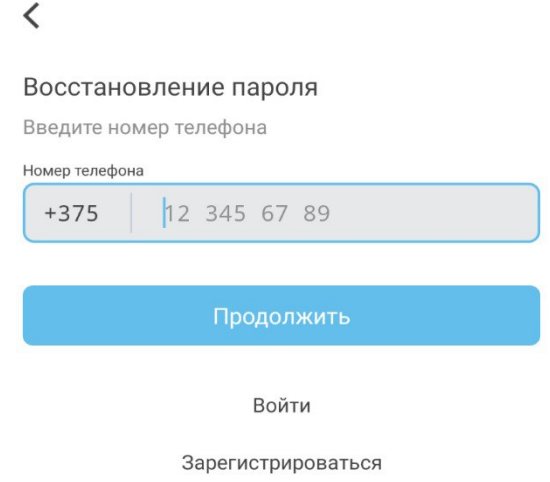

*Рисунок 8 – Восстановление пароля* 

После ввода номера мобильного телефона окно авторизации сменяется экраном для ввода символов с изображения (можно обновить символы). После ввода символов нажмите на «Продолжить» (рисунок 9).

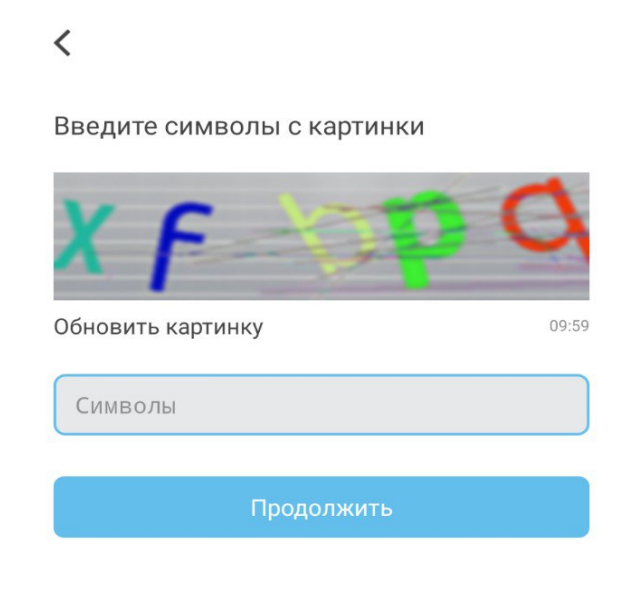

#### *Рисунок 9 – Форма для ввода символов*

После этого на указанный номер телефона будет отправлен код для восстановления пароля.

В пустое поле необходимо ввести полученный по SMS код, который был выслан на указанный номер мобильного телефона. В том, случае, если SMS с кодом не было получено можно запросить код повторно, нажав «Не получили код?» (рисунок 10).

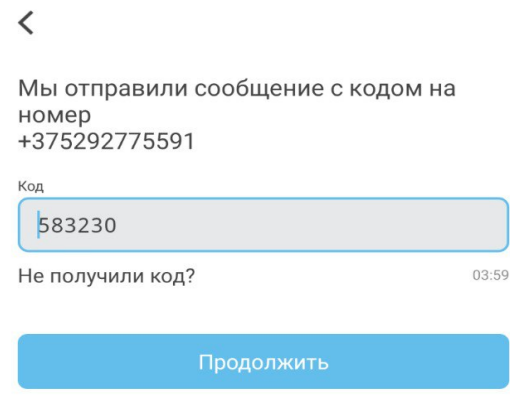

*Рисунок 10 – Форма для ввода кода на восстановление пароля* 

После проверки кода пользователю будет предложено задать новый пароль. После чего пароль пользователя будет изменен (рисунок 11).

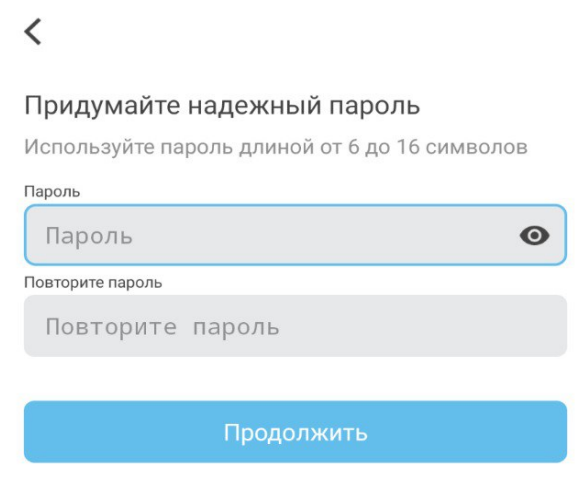

*Рисунок 11 – Ввод нового пароля* 

После заполнения поля осуществляется проверка на требования к паролю. При верном вводе пароля произойдет авторизация пользователя в приложении.

# <span id="page-18-0"></span>**3 Внешний вид приложения**

Главный экран в приложении «Мой Белтелеком» представлен списком подключенных услуг у пользователя, на которой представлена информация по всем присоединенным к личному кабинету абонента услугам.

Если в приложении не добавлены услуги, то основная страница приложения будет пуста. В этом случае необходимо присоединить услуги либо отправить заявку на подключение услуг (рисунок 12).

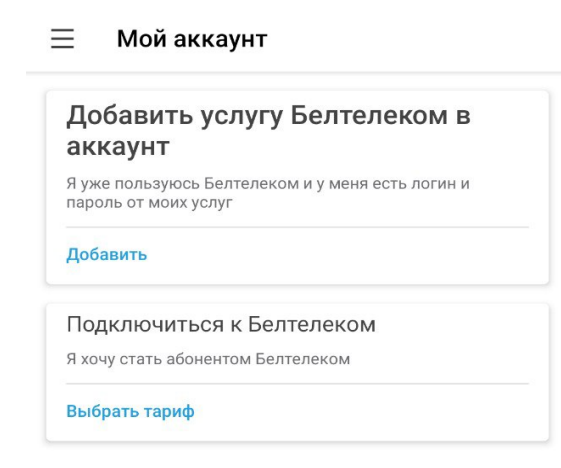

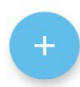

*Рисунок 12 – Стартовый экран приложения после авторизации* 

Меню представлено в виде сайдбара, который располагается на экране

слева

- Раздел «Помощь» звонок в техподдержку 123 «Белтелеком».
- Раздел «Мой Аккаунт» наделен возможностями. В данном разделе можно привязать услугу.
- Раздел «История платежей». В данном разделе можно ознакомится с историей платежей.
- Раздел «Статистика». В данном разделе предоставляет возможность получить статистику по услуге.
- Раздел «Подключить услугу». В данном разделе можно отправить заявку на подключение новой услуги.
- Раздел «Новости». В данном разделе пользователь может ознакомится с новостями и акционными предложениями от РУП «Белтелеком».
- Раздел «Тарифы» список тарифов на услуги РУП «Белтелеком».
- Раздел «Отделения и зоны Wi-Fi» карта расположения сервисных центров и зоны расположения точек Wi-Fi РУП «Белтелеком».
- Раздел «Профиль» личные данные пользователя.
- Раздел «Настройка» справочная информация, выбор языка приложения.
- Раздел «Поддержка» сервис для отправки сообщений в техническую службу РУП «Белтелеком» (рисунок 13).

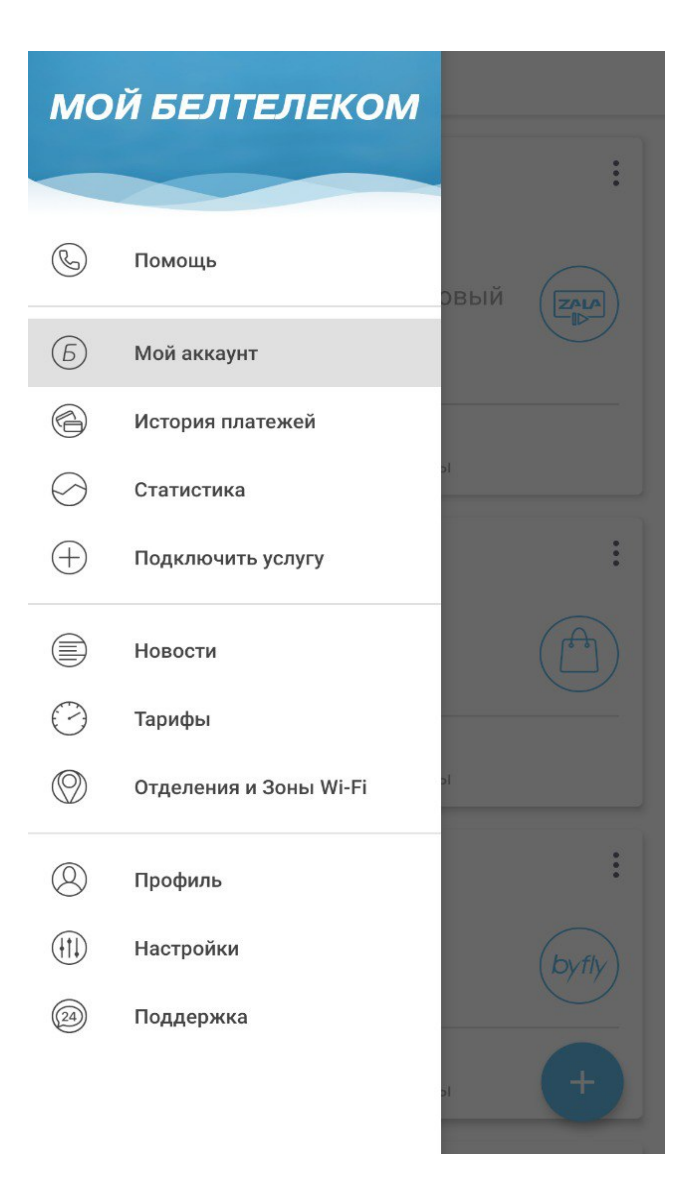

*Рисунок 13 – Меню приложения* 

# <span id="page-21-0"></span>**4 Раздел «Мои аккаунт»**

## <span id="page-21-1"></span>**4.1 Добавить услугу**

Чтобы приступить к добавлению услуги нужно нажать либо выбрать «Добавить услугу Белтелеком в аккаунт» (рисунок 14).

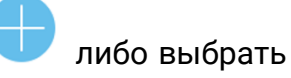

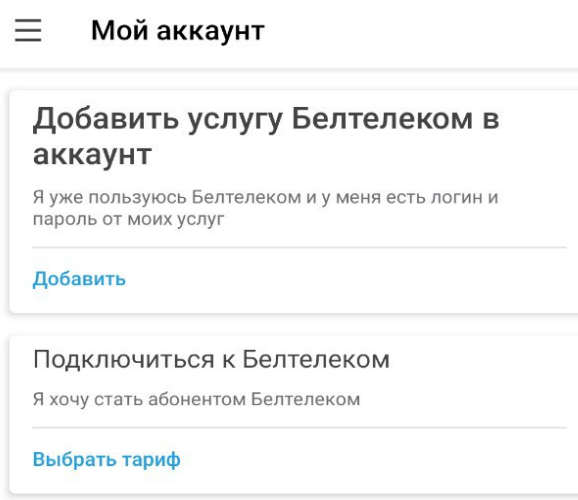

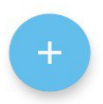

*Рисунок 14 – Главный экран приложения* 

Необходимо ввести логин и пароль от услуги, исходя из имеющихся данных, которые указаны в договоре между пользователем и РУП «Белтелеком» (рисунок 15).

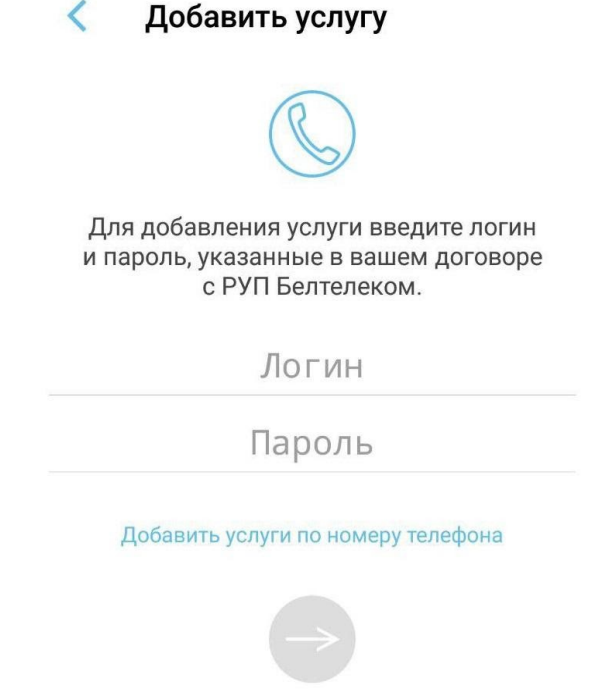

*Рисунок 15 – Форма для присоединения услуги* 

Если логин и пароль введены корректно услуга будет добавлена и пользователю будет представлена информация об услуге, чтобы перейти к списку услуг необходимо нажать «Назад», также в интерфейсе приложения будет всплывающее сообщение «Услуга успешно добавлена».

Добавленная услуга должна появиться в списке услуг автоматически. Если этого не произошло обновите список (рисунок 16).

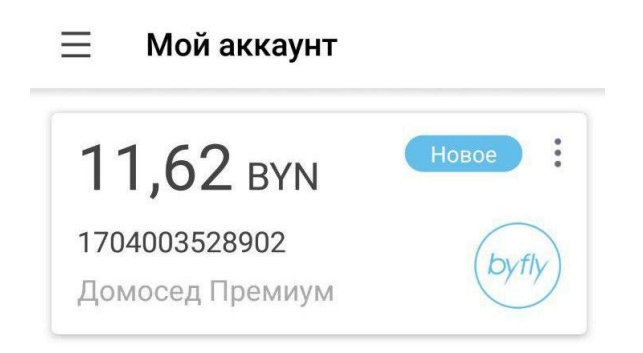

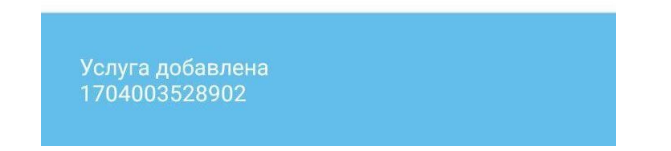

*Рисунок 16 – Уведомление о присоединенной услуг* 

Если логин и пароль введены некорректно пользователь будет уведомлен всплывающим сообщением в интерфейсе приложения.

Чтобы добавить еще услугу к списку присоединенных услуг нажмите на

кнопку , которая находится в конце списка всех добавленных услуг.

После этого появится форма с вводом логина и пароля услуги, аналогичная предыдущей.

Для обозначения типов услуг используются следующие пиктограммы (условное символьное обозначение):

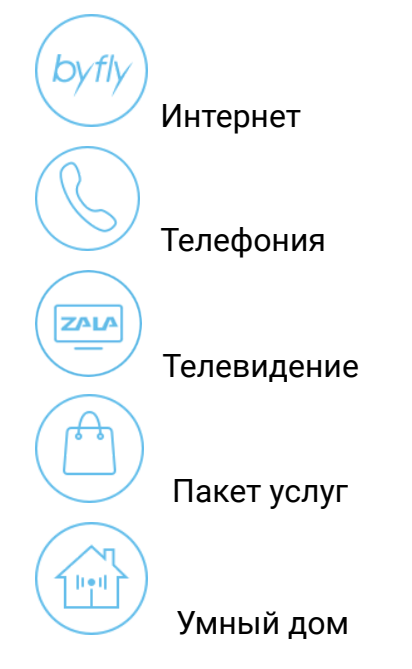

### <span id="page-25-0"></span>**4.2 Подключенные услуги**

В разделе «Мой аккаунт» представлен список подключенных услуг, здесь представлена информация по всем присоединенным к личному кабинету абонента услугам (рисунок 17).

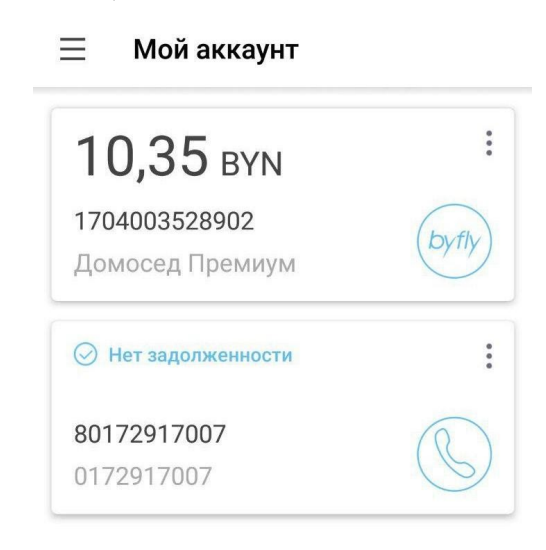

*Рисунок 17 – Основная страница приложения* 

С помощью нажатия long tap и удерживания ячейку с информацией по услуге можно переставлять местами в списке услуг, перетягивая её вверх/вниз.

По нажатию на иконку • в списке услуг появляется меню с доступными действиями (рисунок 18):

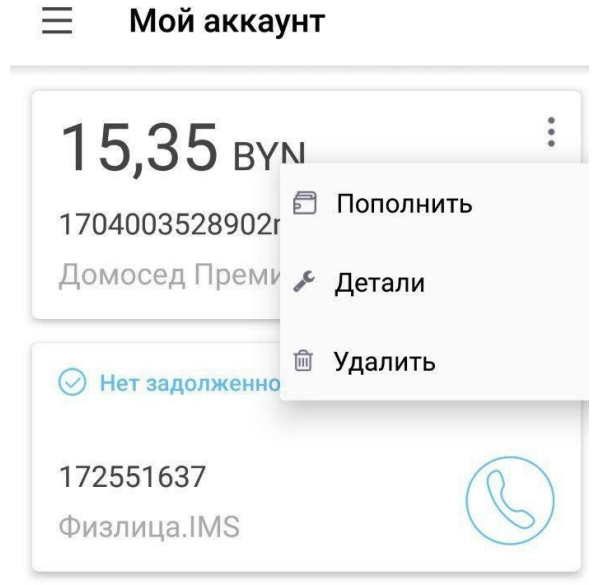

*Рисунок 18 – Меню услуги* 

- Пополнить пополнить баланс услуги;
- Детали просмотр деталей контракта услуги. Для просмотра информации о договоре выбранной услугу необходимо выбрать из списка «Детали». После чего будут предоставлены детали договора (рисунок 19).

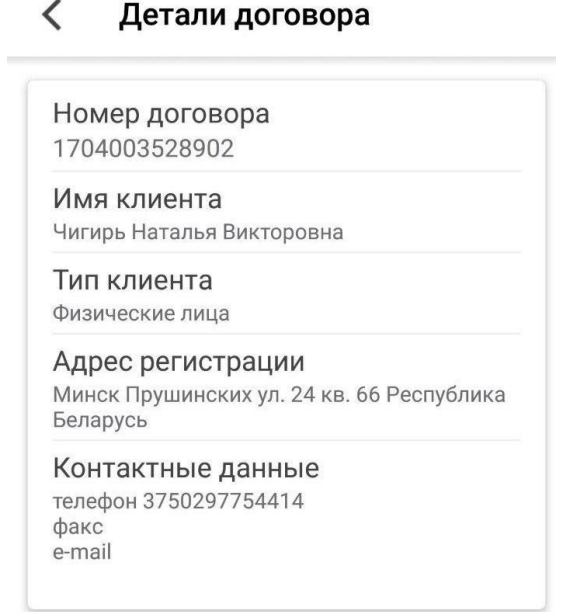

*Рисунок 19 – Детали договора* 

● Удалить – удаление услуги из личного кабинета. Для удаления выбранной услуги необходимо выбрать из списка «Удалить» и подтвердить запрос на удаление (рисунок 20).

При нажатии на кнопку «Отменить» произойдет отмена действия. Удаленная услуга должна исчезнуть из списка услуг основной страницы приложения автоматически.

*Удаление услуги из приложения не влечет за собой приостановление действия данной услуги.* 

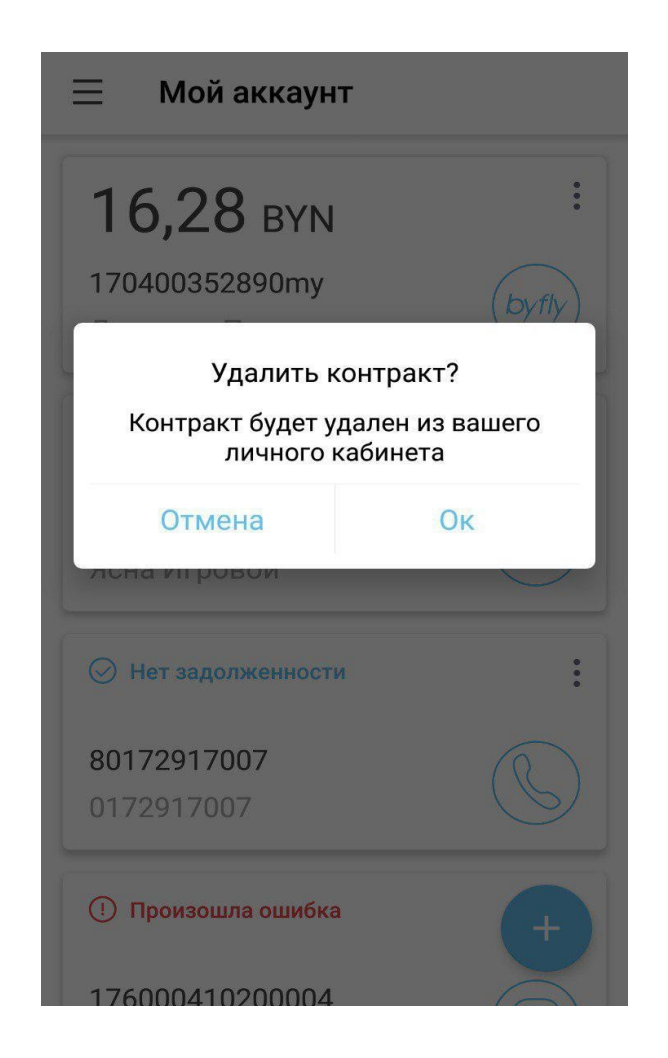

*Рисунок 20 – Удаление услуги* 

В том случае, если услуга неактивна отображается сообщение об ошибке. По нажатию на карточку услуги, пользователю будет предложено удалить услугу. После удаления можно вновь попытаться добавить услугу (рисунок 21).

*Обратите внимание! Данная ситуация может возникнуть в случае смены пароля от услуги. Необходимо уточнить пароль в договоре на подключенную услугу либо у оператора сервисного центра РУП «Белтелеком».* 

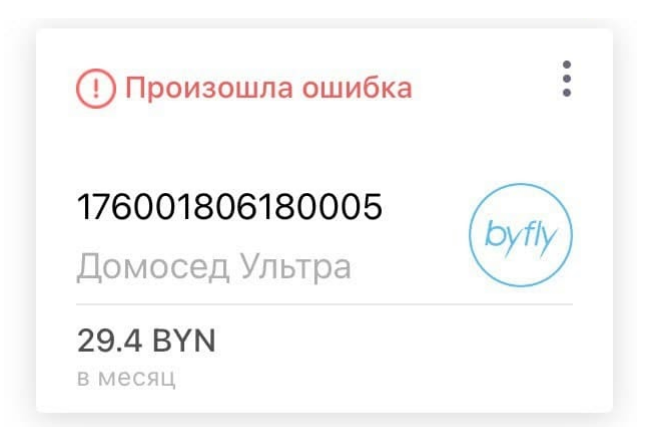

*Рисунок 21 – Неактивная услуга* 

Нажав на услугу будет предоставлена следующая информация (рисунок 22):

- Наименование услуги;
- Актуальный баланс;
- Название договора (по умолчанию номер договора);
- Тарифный план услуги;
- Номер договора;
- Кнопка «Пополнить баланс»;
- Кнопка «Обещанный платеж»;
- Услуги доступные для подключения;
- Тарифы доступные к подключению (с возможностью изменить);
- Опции подключенные и доступные к подключению (с возможностью подключить);
- Настройки услуги (меню услуги).

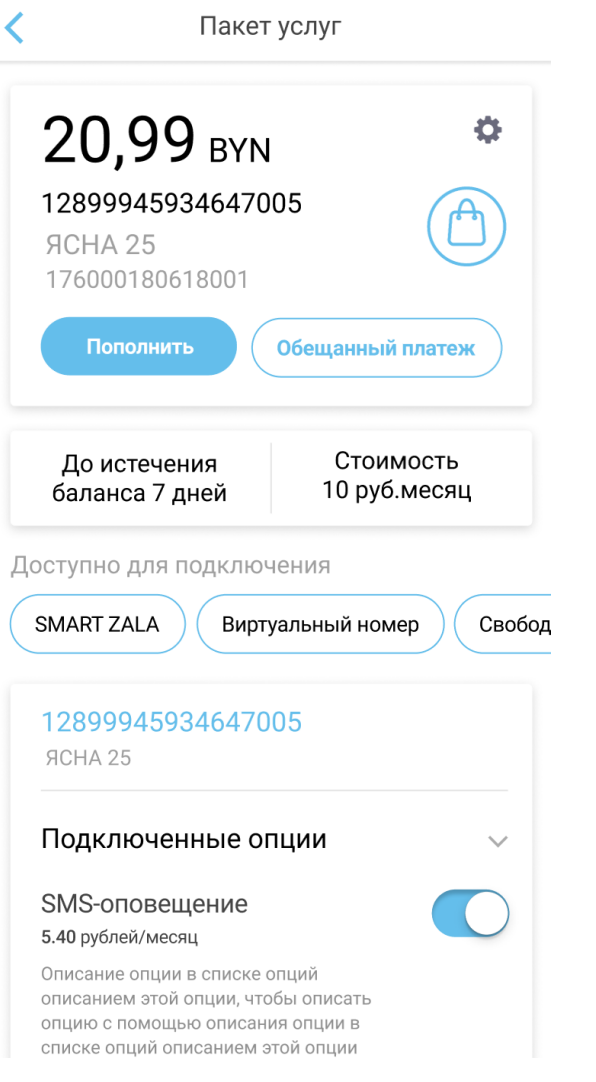

*Рисунок 22 – Детализация услуги* 

По нажатию на иконку появляется меню с доступными действиями (рисунок 23).

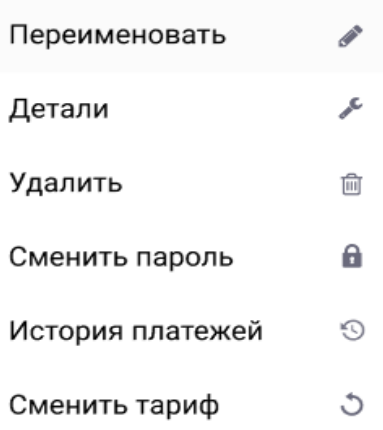

*Рисунок 23 – Управление услугой* 

Переименовать - изменить название услуги необходимо выбрать из меню «Переименовать», после этого появится форма ввода. В появившейся форме надо ввести название услуги и нажать клавишу «Ок» либо нажать на «Отмена». После чего услуге будет присвоено новое название (рисунок 24).

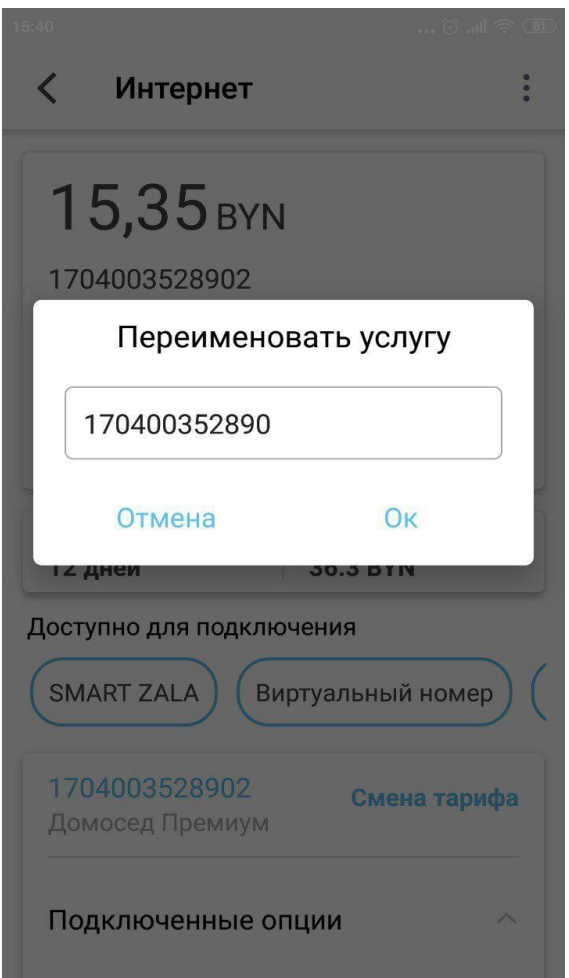

*Рисунок 24 – Форма для редактирования названия услуги* 

- Детали (рисунок 19);
- Удалить (рисунок 20);
- Сменить пароль. Для смены пароля от услуги выберите из списка меню «Сменить пароль». На появившемся экране введите текущий пароль, новый и подтверждение пароля. Для подтверждения смены пароля нажмите «Ок» (рисунок 25).

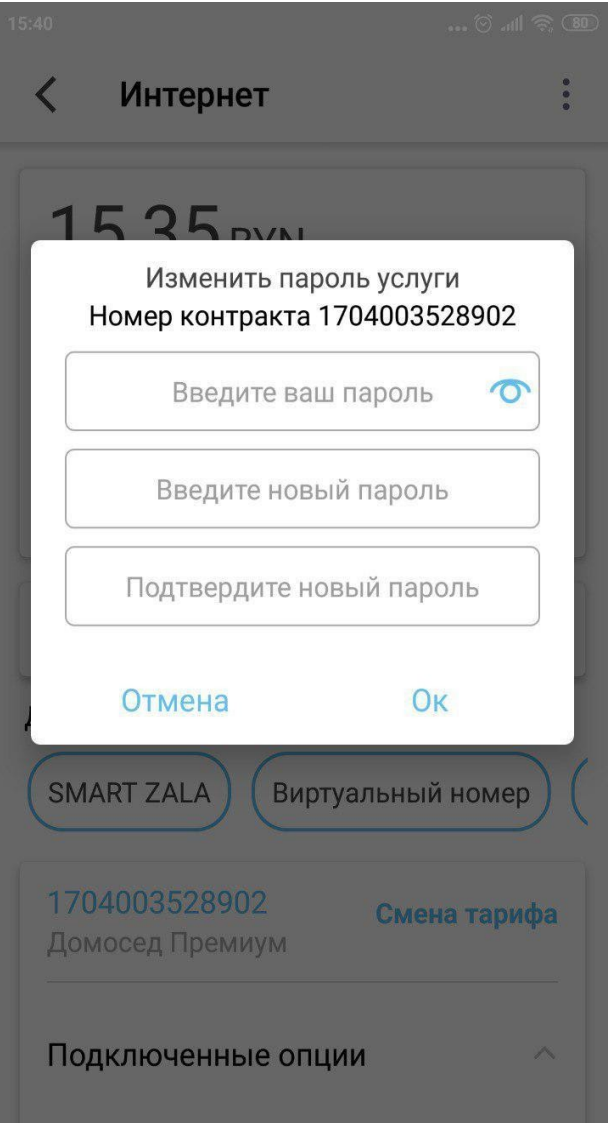

*Рисунок 25 – Смена пароля от услуги* 

• История платежей (раздел 5).

## <span id="page-33-0"></span>**4.3 Добавление услуги по номеру телефона**

Чтобы добавить услуги по номеру телефону перейдите по ссылке «Добавить услуги по номеру телефону» (рисунок 26).

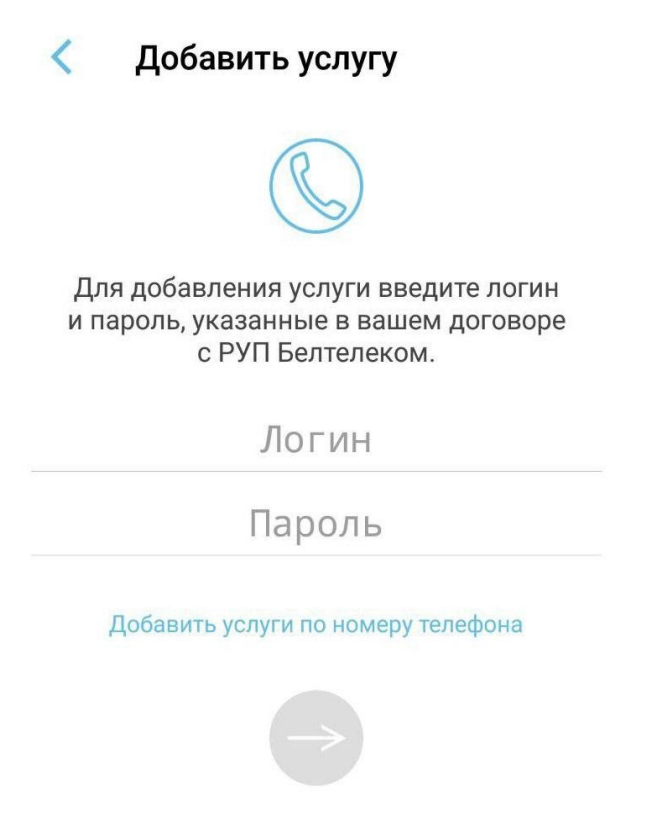

*Рисунок 26 – Добавление услуги* 

Пользователю предлагается ввести номер домашнего телефона и фамилию, на которую зарегистрирован указанный номер телефона, обязательно указав код населенного пункта, в котором зарегистрирован номер телефона (рисунок 27).

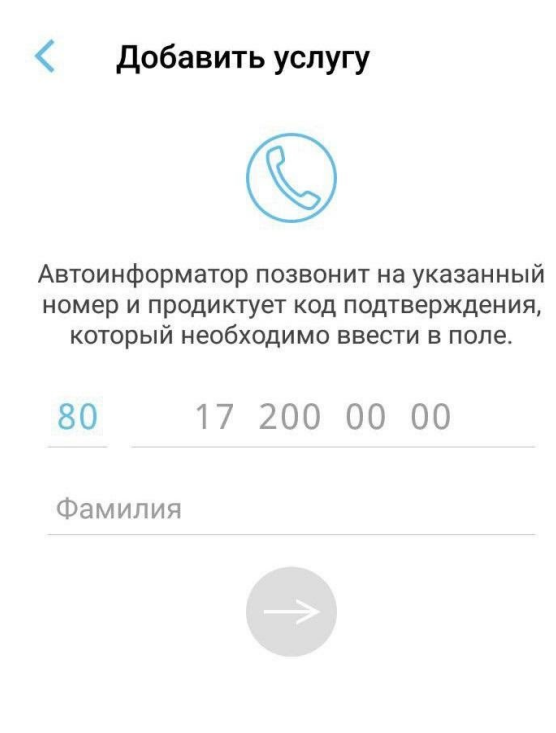

*Рисунок 27 – Добавление услуг по номеру телефона* 

На данный номер телефона, в течение 10 минут, пользователю поступит звонок, в ходе которого автоинформатор сообщит абоненту сгенерированный код. Следуя данным автоинформатора надо ввести код подтверждения (рисунок 28).

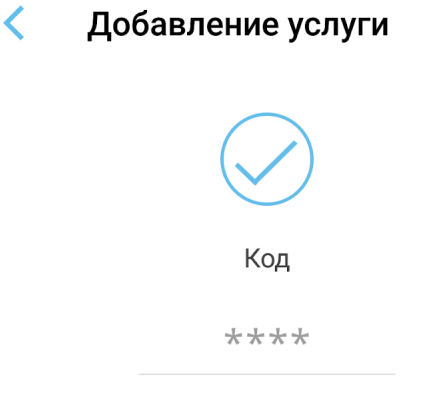

*Рисунок 28 – Код подтверждения* 

Для продолжения работы дождитесь всплывающего сообщения в интерфейсе приложении об успешном присоединении услуги. Присоединенная услуга должна появится в списке услуг автоматически. Если этого не произошло необходимо потянуть список услуг вниз.
## **4.4 Смена тарифного плана**

В приложении существует возможность сменить текущий тарифный план услуги. Для смены текущего тарифного плана необходимо открыть услугу и нажать на «Смена тарифа». Откроется список тарифов, доступных для смены. (рисунок 29).

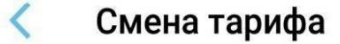

ДОМОСЕД XXL

16.50 руб.  $\land$ 

Круглосуточный доступ в сеть Интернет (без учета трафика).

Скорость прием/передача до 4096/512 Кбит/с.

Для юридических лиц стоимость услуг указана без налога на добавленную стоимость.

### Смена тарифного плана

| СУПЕРДОМОСЕД               | 20.65 руб. |  |
|----------------------------|------------|--|
| ДОМОСЕД УЛЬТРА             | 22.50 руб. |  |
| ДОМОСЕД<br><b>ПРЕМИУМ</b>  | 32.00 руб. |  |
| домосед<br><b>СЕМЕЙНЫЙ</b> | 15.80 руб. |  |
| ДОМОСЕД СТАРТ              | 14.20 руб. |  |

*Рисунок 29 – Список доступных тарифов* 

Чтобы изменить тариф нажмите на «Смена тарифного плана» после чего пользователю предоставляется выбор; сменить тариф сейчас, отложить изменения, отменить смену тарифа (рисунок 30).

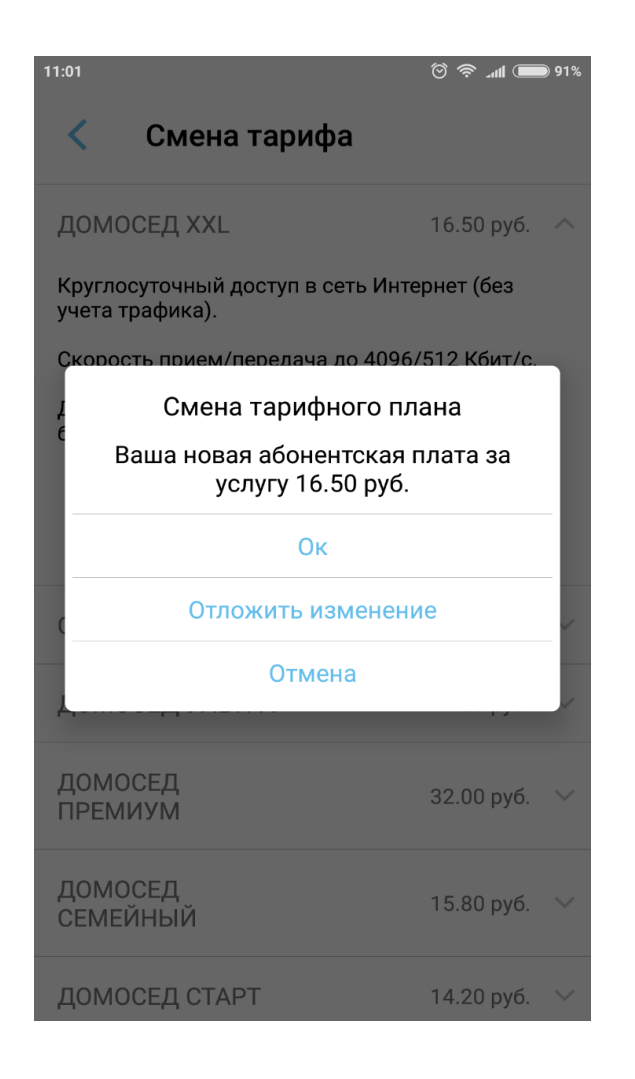

*Рисунок 30 – Подтверждение на смену тарифа* 

Чтобы отложить изменения, т.е. запланировать смену тарифа на определенную дату необходимо выбрать дату начала действия нового тарифа (рисунок 31).

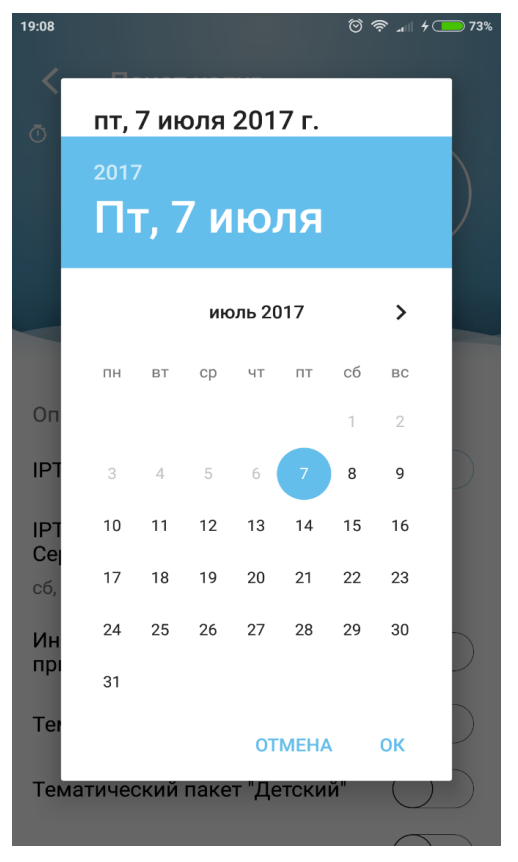

*Рисунок 31 – Выбор даты подключения тарифа* 

## **4.5 Подключение опции**

Чтобы подключить опцию к услуге откройте детализацию услуги и выберите «Опции».

Далее будет предоставлена информация по подключенным и доступным к подключению опциям (рисунок 32).

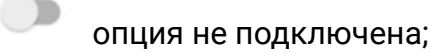

опция подключена;

опция недоступна для отключения.

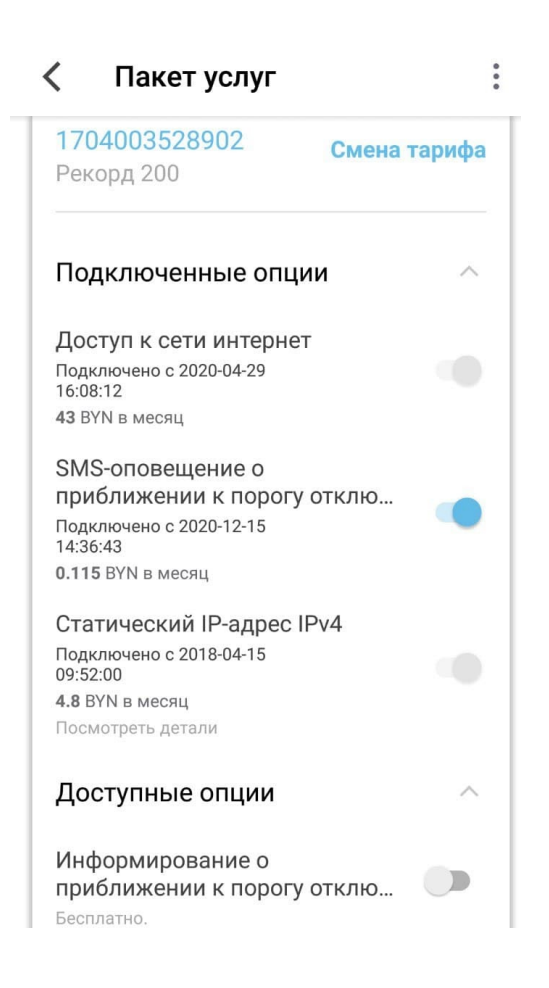

*Рисунок 32 – Список доступных опций* 

Чтобы подключить/отключить опцию необходимо нажать на . Пользователю предоставляется выбор; подключить опцию сейчас, отложить изменения, отменить подключение опции.

Чтобы отложить изменения, т.е. запланировать подключение опции на определенную дату необходимо выбрать дату начала действия нового тарифа. Для этого необходимо произвести действия аналогичные при смене тарифа (<u>пункт 4.4</u>).

## **4.6 Блокировка услуги**

Блокировки услуги бывает:

● Добровольные – пользователь подключил опцию добровольная блокировка

● Комбинированная (принудительная) - услуга блокируется в связи с отрицательным балансом.

Подробную информацию о блокировке услуги, а также отключить ее можно нажав на «Услуга временно заблокирована» (рисунок 33).

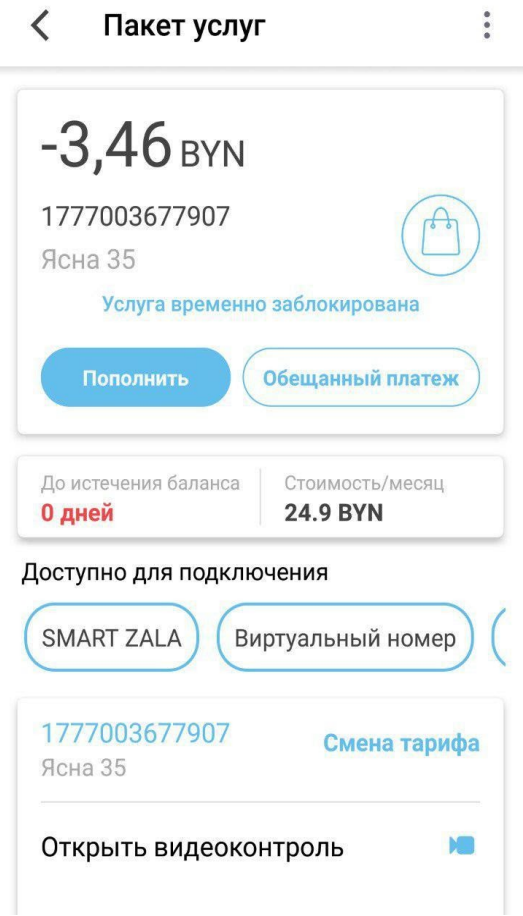

 *Рисунок 33 – Заблокированная услуга* 

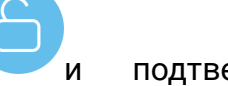

Чтобы разблокировать услугу нажмите на иконку и подтвердите действие (рисунок 34).

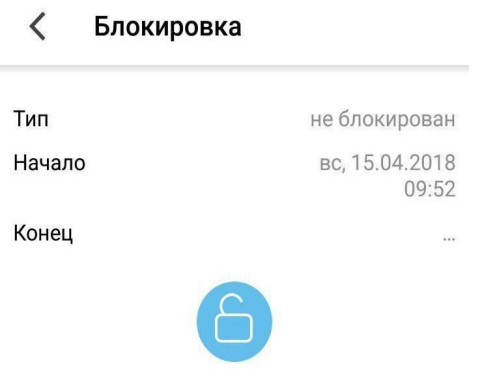

*Рисунок 34 – Блокировка услуги* 

## **4.7 Подключение услуг Smart Zala, Виртуальный номер, Свободный Wi-Fi**

Для заказа новых услуг, таких как Smart Zala, Виртуальный номер, Свободный Wi-Fi. Откройте просмотр договора и нажмите на название необходимой услуги (рисунок 35).

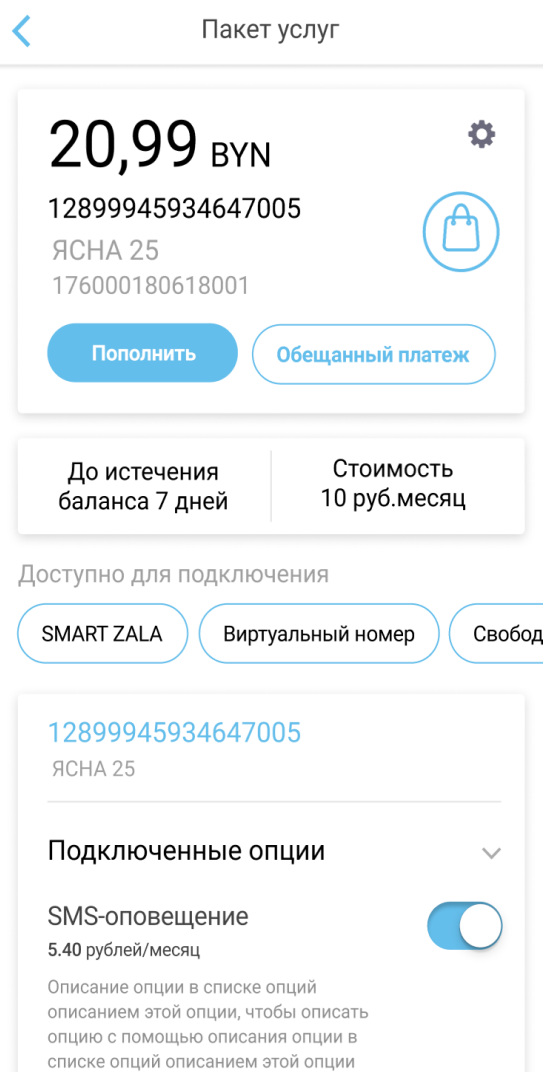

*Рисунок 35 – Подключение услуг Smart Zala, виртуальный номер, свободный Wi-Fi* 

После выбора услуги откроется экран с описанием, стоимостью услуги, публичным договором на оказание услуги и кнопкой «Подключить» (рисунок 36).

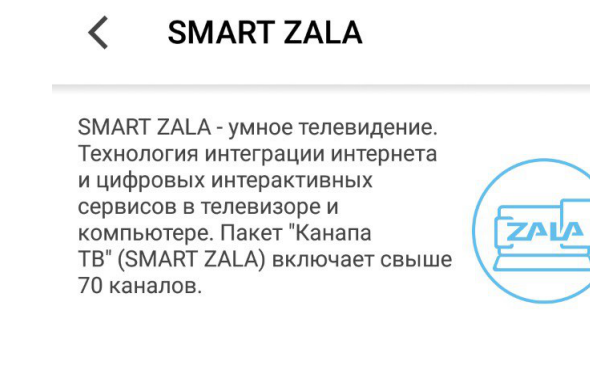

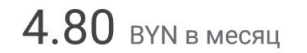

Подключить

*Рисунок 36 – Подключение услуги Smart Zala* 

По нажатию на «Подключить» появится форма для ввода реквизитов доступа к услуге: пароль, номер телефона (для услуги Виртуальный номер). Необходимо заполнить поля согласно рекомендациям по заполнению, после чего кнопка «Подключить» активируется. В течении некоторого времени услуга будет добавлена в личный кабинет (рисунок 37).

| <b>SMART ZALA</b>                                           |  |
|-------------------------------------------------------------|--|
| Придумайте пароль, который будет<br>использован для услуги: |  |
| Придумайте пароль                                           |  |
| 111111                                                      |  |
| Не менее 6 и не более 10 символов (только цифры)            |  |
| Подключить                                                  |  |
|                                                             |  |

*Рисунок 37 – Отправка заявки на подключение услуги* 

## **4.8 Пополнить баланс**

Для пополнения баланса необходимо открыть интересующую услугу из

Пополнить

списка всех услуг и на открывшейся странице нажать на .

После чего пользователь будет перенаправлен на страницу, где можно выбрать способ оплаты услуги и ознакомится с историей платежей (рисунок 38):

- Банковская карта;
- Карта экспресс-оплаты;
- Обещанный платеж.

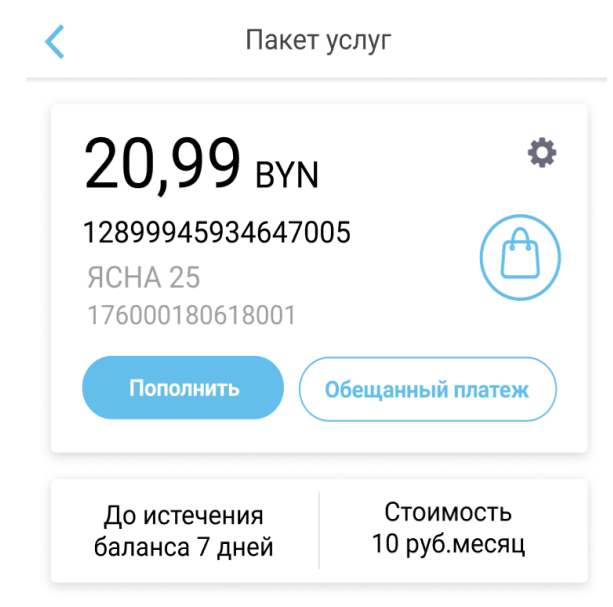

*Рисунок 38 – Выбор способа оплаты* 

## **4.8.1 Оплата услуг банковскими картами**

Для того чтобы оплатить услугу с помощью банковской карты, необходимо в списке способов оплаты нажать на способ оплаты «Банковская карты».

В результате откроется страница «Банковская карта», где необходимо ввести сумму платежа (рисунок 39).

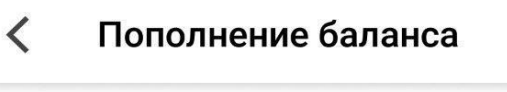

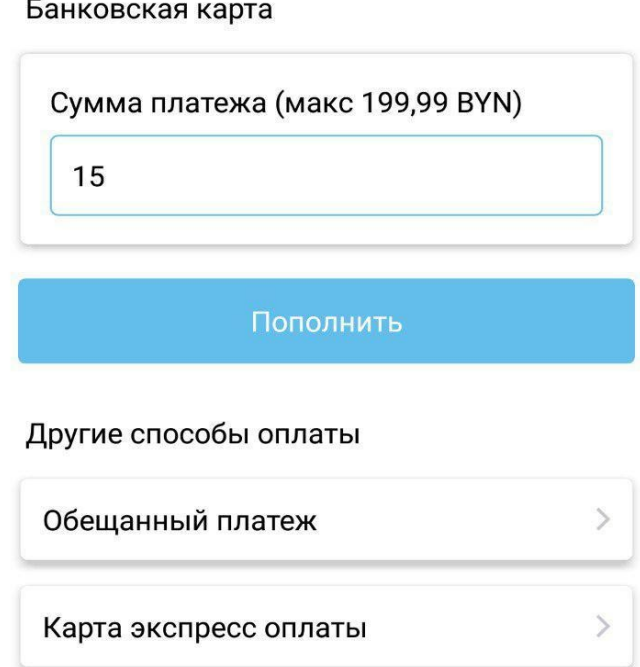

История платежей

*Рисунок 39 – Форма оплаты банковской картой* 

После того, как будет указана сумма необходимо нажать на «Пополнить». Далее необходимо выполнить последовательность действий:

- Ввести сумму платежа;
- Нажать «Оплатить».

После ввода пользователь будет переведен на платежную систему ASSIST, где необходимо указать:

- Имя и Фамилию плательщика;
- E-mail плательщика.

На следующем шаге необходимо указать:

- Номер банковской карты;
- Срок действия карты;
- Имя держателя карты;
- CVC2/CVV карты.

Для окончательной оплаты нажмите «Оплатить».

После того как оплаты будет сформирован чек с информацией по платежу (рисунок 40).

#### $\overline{\phantom{0}}$ Детали платежа

Статус операции : Оплата прошла успешно.

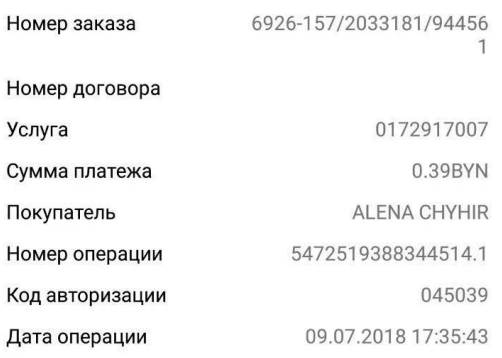

продолжить

*Рисунок 40 – Детали платежа* 

### **4.8.2 Оплата услуг с помощью обещанного платежа**

Оплата услуг обещанным платежом предоставляет кредит на пользование услугой сверх установленного порога ограничения доступа, в размере заявленной суммы и на ограниченный срок.

Для того чтобы оплатить услугу с помощью сервиса «Обещанный платеж», необходимо в списке способов оплаты выбрать способ «Обещанный платеж». В результате откроется поле «Введите сумму», где необходимо ввести сумму обещанного платежа» и нажать «Пополнить» (см. рисунок 41).

Период действия обещанного платежа равен 3 суткам. Обращаем ваше внимание, что в случае неподтверждения обещанного платежа реальным платежом, по истечении указанного периода, обещанный платеж будет снят с вашего лицевого счета и недоступен для повторного использования. Для полного погашения обещанного платежа, сумма реального платежа должна быть равна или больше обещанного платежа. Максимальная стоимость предоставления услуги – 15 рублей

#### $\overline{\left( \right. }%$ Пополнение баланса

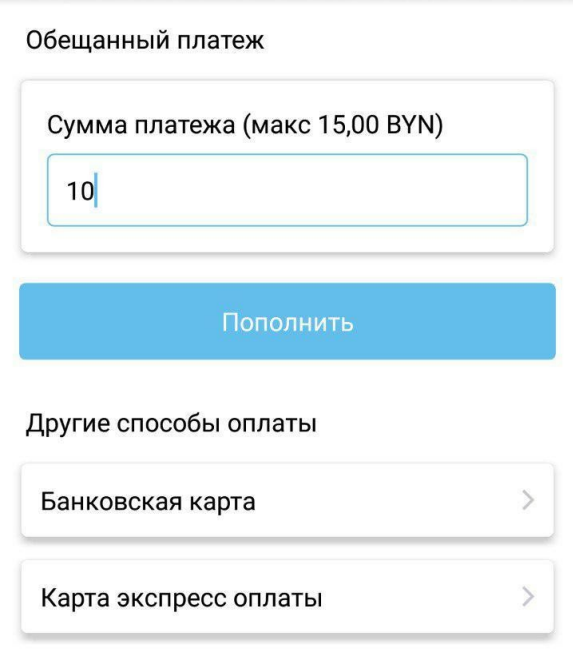

### История платежей

*Рисунок 41 – Оплата услуг обещанным платежом* 

Если у пользователя нет услуг, доступных к оплате Обещанным платежом, в интерфейсе будет описана причина, по которой данный способ оплаты недоступен.

### **4.8.3 Оплата услуг с помощью активации карт экспресс-оплаты**

Для того чтобы оплатить услугу с помощью карты экспресс-оплаты. Необходимо в списке способов оплаты выбрать способ «Карта экспресс-оплаты».

На открывшейся форме ввести pin-code с карты (рисунок 42).

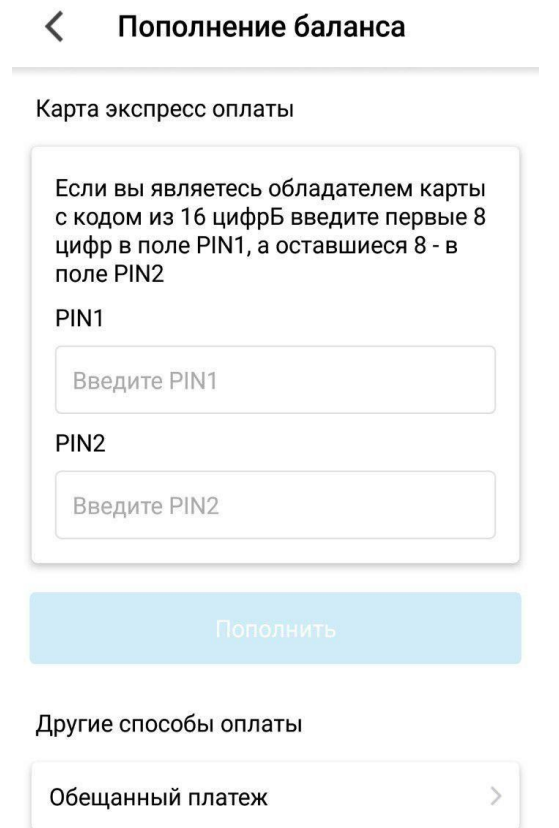

История платежей

*Рисунок 42 – Оплата картой экспресс-оплаты* 

Если пин-код карты введен корректно, в результате будет зачислено на баланс услуги сумма номинала карты. Пользователь будет проинформирован о списании средств с карты экспресс-оплаты.

*Обратите внимание! В течение календарных суток разрешается совершить не более 3-х ошибок.* 

## **4.8.4 Оплата телефонии**

Оплата телефонии производится по выставлению счета пользователю, о чем свидетельствует предоставленная информация на карточке услуги (рисунок 43).

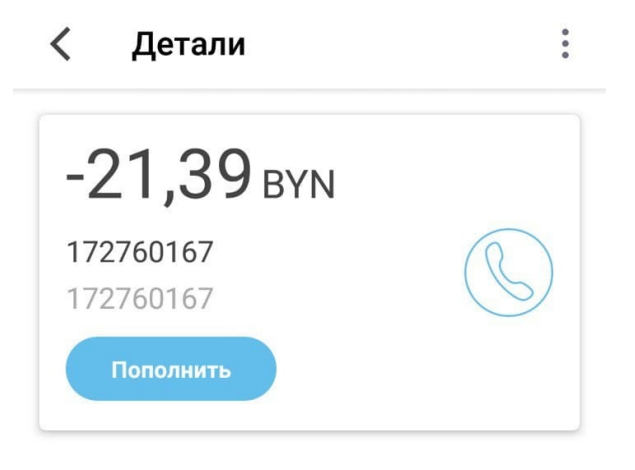

Счета погашаются в порядке их выставления к оплате.

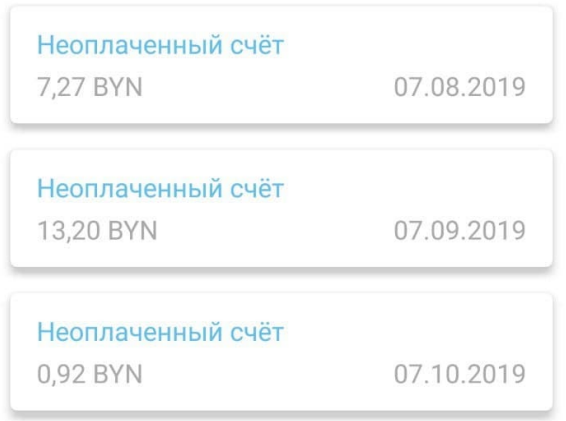

*Рисунок 43 – Выставление счета по телефонии* 

# **5 Раздел «История платежей»**

В разделе «История платежей» пользователю будет предоставлена история по произведенным платежам. По умолчанию в разделе представлены все произведенные платежи. Информацию можно отфильтровать, выбрав необходимый контракт, а также отсортировать платежи сделанные с помощью приложения «Мой Белтелеком» (рисунок 44).

| История платежей                                |                |
|-------------------------------------------------|----------------|
| Контракт                                        |                |
| Все контракты                                   |                |
| Выбрать вид оплаты<br>Платежи из Мой Белтелеком |                |
| Платежи                                         |                |
| Домосед Премиум<br>1704003528902                | 1.00 BYN       |
| Банковская карта                                | cp, 24.07.2019 |
| Домосед Премиум                                 | 1.00 BYN       |
| 1704003528902                                   |                |
| Банковская карта                                | вт, 23.07.2019 |
| Домосед Премиум<br>1704003528902                | 5.00 BYN       |
| Банковская карта                                | вт, 23.07.2019 |
| Телефония                                       | 6.55 BYN       |
| 0172917007                                      | пн, 22.07.2019 |
| Банковская карта                                |                |
| Домосед Премиум<br>1704003528902                | 5.00 BYN       |
| Rauvoprvag vanta                                | nr 19 07 2019  |

*Рисунок 44 – Раздел «История Платежей»* 

Чтобы воспользоваться фильтрам Контракт», нажмите на соответствующее поле. На открывшемся экране можно выбрать из списка контракт по которому хотите посмотреть совершенные платежи либо выбрать все контракты (рисунок 45).

#### $\overline{\left\langle \right\rangle }$ Все контракты

Все контракты

176000410200004 Видеоконтроль (176000410200004)

171800227030001 Домосед XXL (171800227030001)

176001806180006 Рекорд 200 (176001806180006)

176001806180015test Ясна Игровой (176001806180015)

176001806180004 Комфорт Мини (176001806180004)

ON 176001806180008 Домосед XXL (176001806180008)

176001806180009 Домосед Ультра (176001806180009)

176001806180010 ZALA: все включено (интерактивная ZALA, расш...

*Рисунок 45 – Выбор контракта* 

Чтобы воспользоваться фильтром «Вид платежей», нажмите на соответствующее поле. На открывшемся экране можно выбрать:

- «Все платежи» (для одного контракта) будут отображаться все выполненные платежи, но только по одному выбранному контракту.
- «Платежи из Мой Белтелеком» будут отображаться только платежи выполненные с помощью приложения «Мой Белтелеком» (рисунок 46).

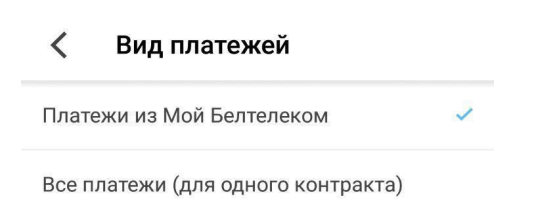

*Рисунок 46 – Выбор вида платежа* 

Чтобы произвести повторную оплату нажмите на платеж. Детализацию платежа и повторную оплату можно произвести только по платежам, выполненным через приложение «Мой Белтелеком» (рисунок 47).

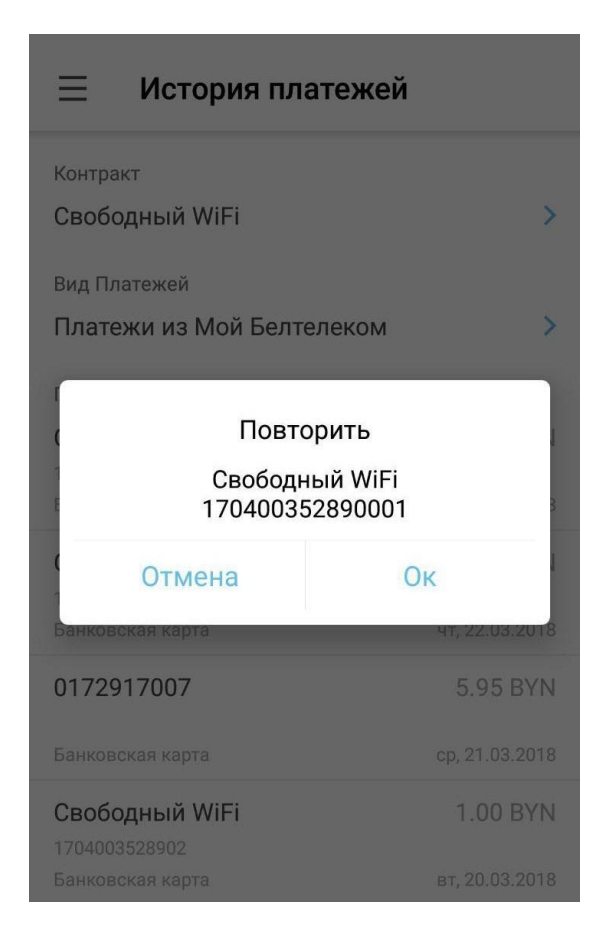

*Рисунок 47 – Повторная оплата* 

# **6 Раздел «Статистика»**

Раздел «Статистика» предоставляет возможность получить статистику соединений. Статистика абонента содержит информацию об объеме потребляемых абонентом услуг в течении указанного периода (месяца) (рисунок 48).

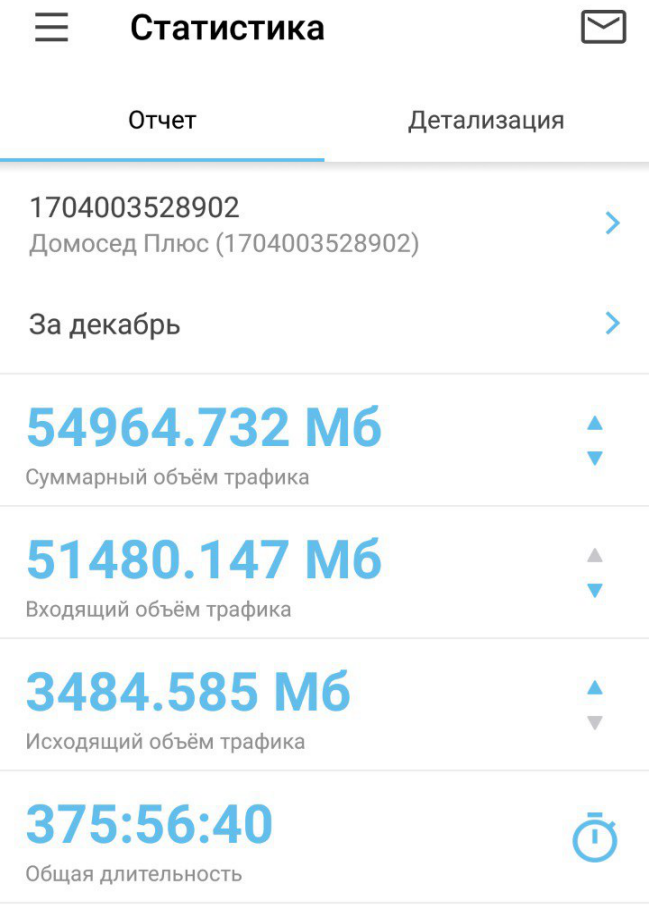

*Рисунок 48 – Просмотр статистики по услуги* 

В зависимости от услуги и тарифного плана, это может быть информация о длительности сессии в сети Интернет, количестве принятых/переданных Мбайт, или количестве минут телефонных соединений (рисунок 49).

|               | Статистика       |                     |  |
|---------------|------------------|---------------------|--|
|               | Отчет            | Детализация         |  |
|               | Начало сессии    | 16.12.2018 12:57:42 |  |
|               | Окончание сессии | 17.12.2018 01:03:21 |  |
| Длительность  |                  | 12:05:39            |  |
| Принято (Мб.) |                  | 2503.761            |  |
|               | Передано (Мб.)   | 59.588              |  |
|               | Начало сессии    | 13.12.2018 23:02:02 |  |
|               | Окончание сессии | 16.12.2018 12:57:15 |  |
| Длительность  |                  | 61:55:13            |  |
| Принято (Мб.) |                  | 5060.393            |  |
|               | Передано (Мб.)   | 143.495             |  |
|               | Начало сессии    | 13.12.2018 20:44:38 |  |
|               | Окончание сессии | 13.12.2018 23:01:56 |  |
| Длительность  |                  | 02:17:18            |  |
| Принято (Мб.) |                  | 436.891             |  |
|               | Передано (Мб.)   | 16.152              |  |
|               | Начало сессии    | 13.12.2018.14:05:17 |  |
|               | Окончание сессии | 13.12.2018 20:44:01 |  |
| Длительность  |                  | 06:38:44            |  |

*Рисунок 49 – Просмотр детализации статистики* 

Нажав на можно заказать доставку детализированной статистики на адрес электронной почты. Адрес электронной почты обязательно должен быть подтвержден в профиле пользователя (см. раздел 11) (рисунок 50).

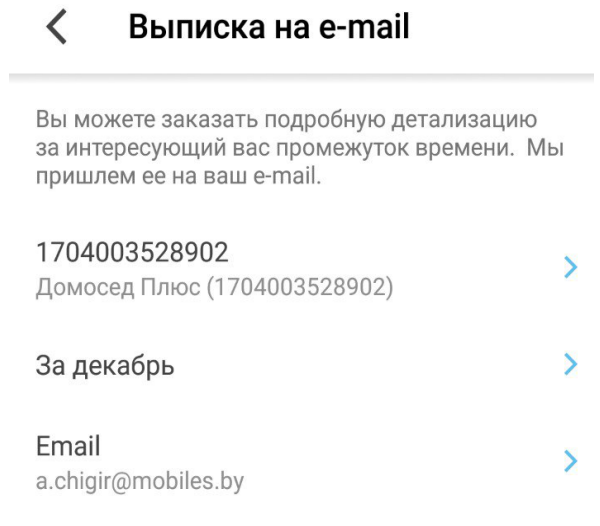

Заказать

*Рисунок 50 – Заказать статистику на e-mail* 

# **7 Раздел «Подключить услугу»**

Раздел «Подключить услугу» предоставляет возможность пользователю отправить заявку на подключение новой услуги (рисунок 51).

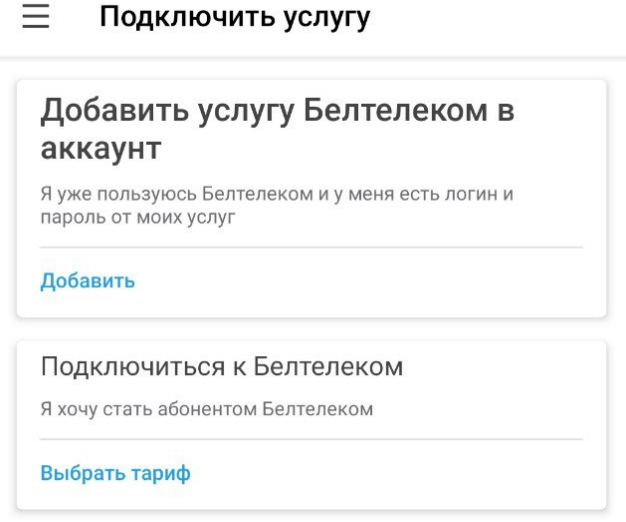

*Рисунок 51 – Подключение услуги* 

Из списка предоставляемых услуг выберите необходимую, нажав на категорию (рисунок 52).

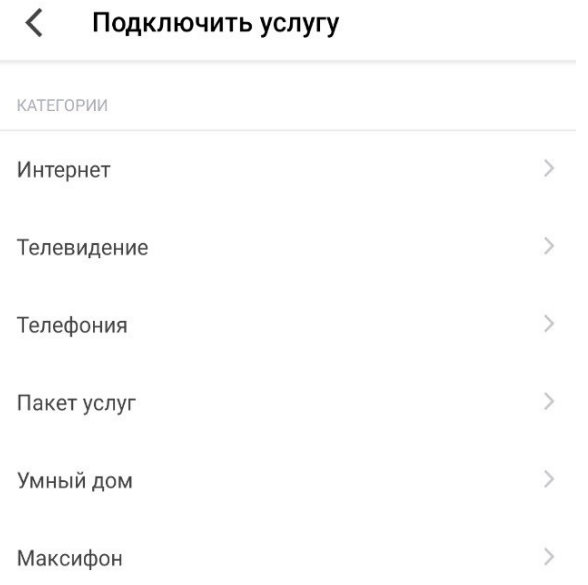

*Рисунок 52 – Выбор услуги для подключения* 

Затем необходимо выбрать тариф и нажать «Подключить» (рисунок 53).

#### $\overline{\left( \right. }%$ Интернет

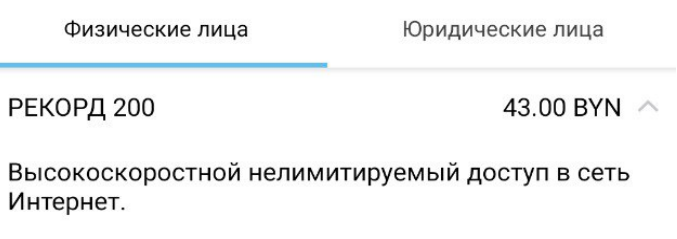

Скорость прием/передача до 200/100 Мбит/с.

### Подключить

| РЕКОРД 50 NEW   | 25.60 BYN $\vee$ |
|-----------------|------------------|
| РЕКОРД 25       | 21.50 BYN $\vee$ |
| РЕКОРД 10       | 19.50 BYN $\vee$ |
| ДОМОСЕД ПРЕМИУМ | 32.80 BYN $\vee$ |
| ДОМОСЕД УЛЬТРА  | 23.60 BYN $\vee$ |
| СУПЕРДОМОСЕД    | 21.50 BYN        |

*Рисунок 53 – Выбор тарифа слуги на подключение* 

Необходимо заполнить информацию о месте подключения услуги, выбрав Область, район, город, улица, дом, квартира. Все поля обязательны для заполнения (рисунок 54).

 $\overline{\phantom{a}}$ 

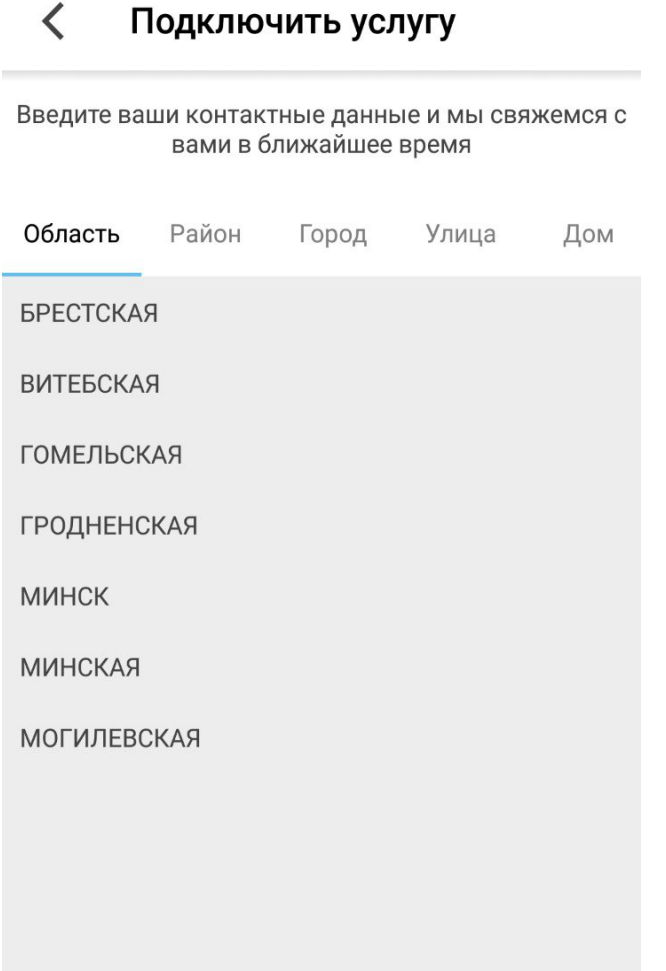

*Рисунок 54 – Ввод данных о месте подключения услуги* 

После того, как поля будут заполнены необходимо нажать «Отправить» (рисунок 55).

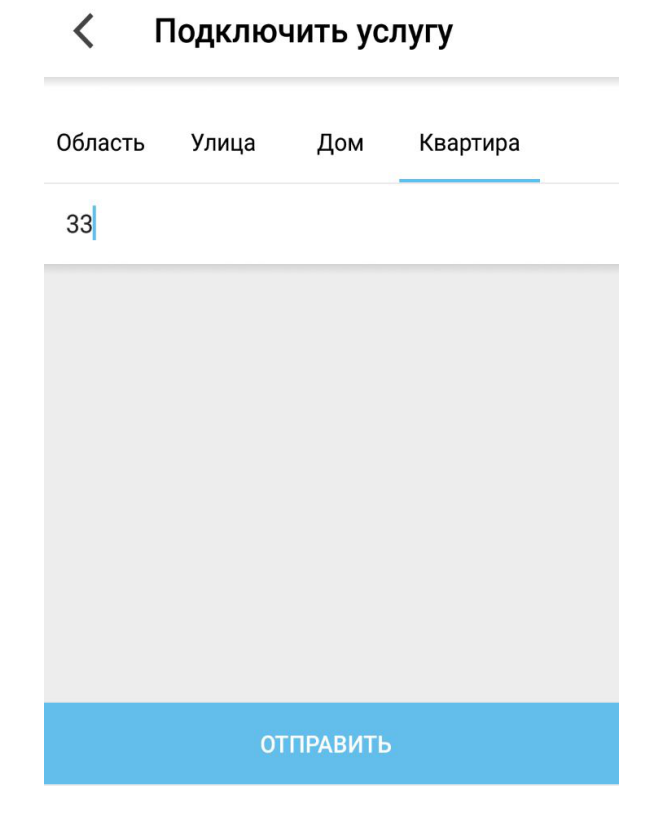

*Рисунок 55 – Отправка заявки на подключение услуги* 

По истечении некоторого времени с Вами свяжется оператор по номеру телефона на который зарегистрирован аккаунт (рисунок 56).

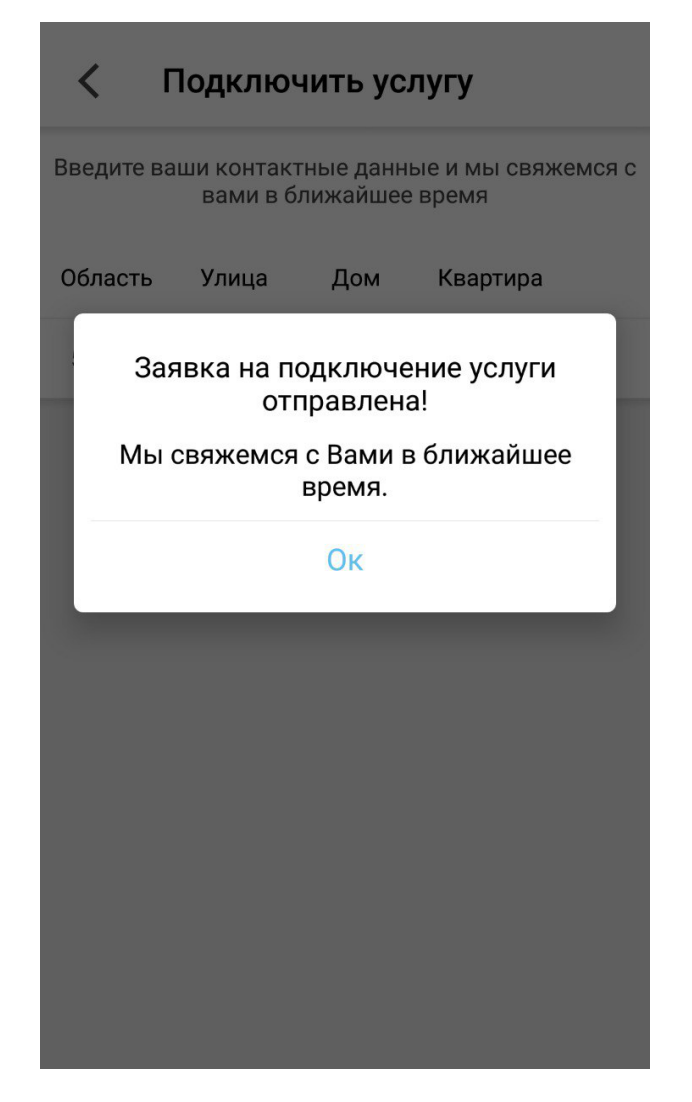

*Рисунок 56 – Отправка заявки на подключение услуги* 

# **8 Раздел «Новости»**

Раздел «Новости» отражается краткий анонс новостей (рисунок 57).

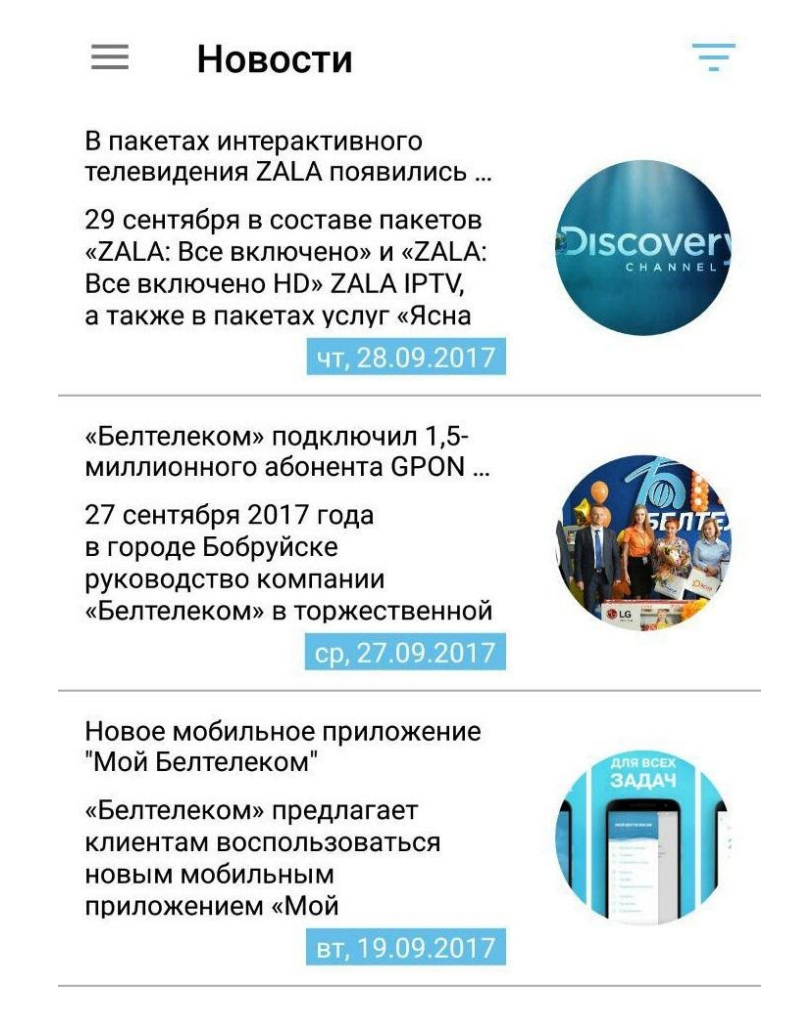

*Рисунок 57 – Лента новостей* 

Для более подробного просмотра новости необходимо нажать на анонс. После чего будет открыт веб-браузер с выбранной новостью.

Также для удобства поиска предусмотрена фильтрация новостей, для этого

необходимо нажать на  $\overline{=}$  и выбрать соответствующие фильтры.

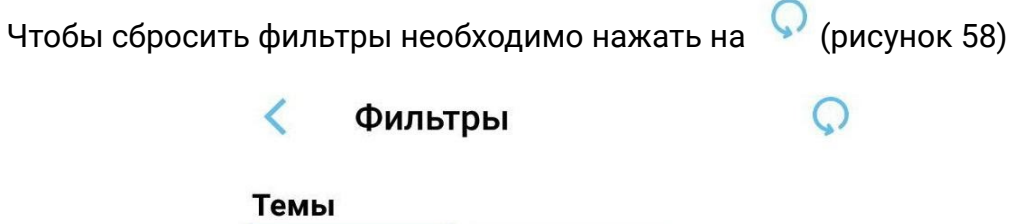

Интернет

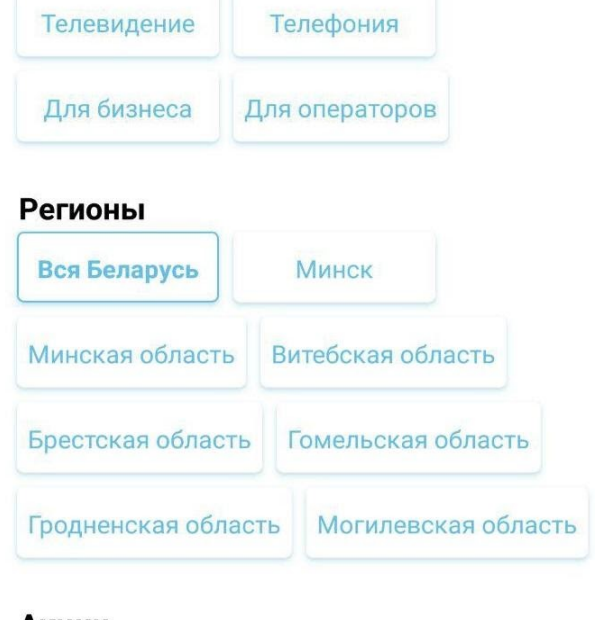

### Акции

Все новости

Показать только акции

*Рисунок 58 – Фильтры новостей* 

# **9 Раздел «Тарифы»**

Для просмотра услуг и тарифов, предоставляющих РУП «Белтелеком», перейдите в раздел «Тарифы».

В разделе меню «Тарифы» представлен список услуг по нажатию на услугу можно ознакомится с предлагаемыми тарифами на выбранную услугу (рисунок 59).

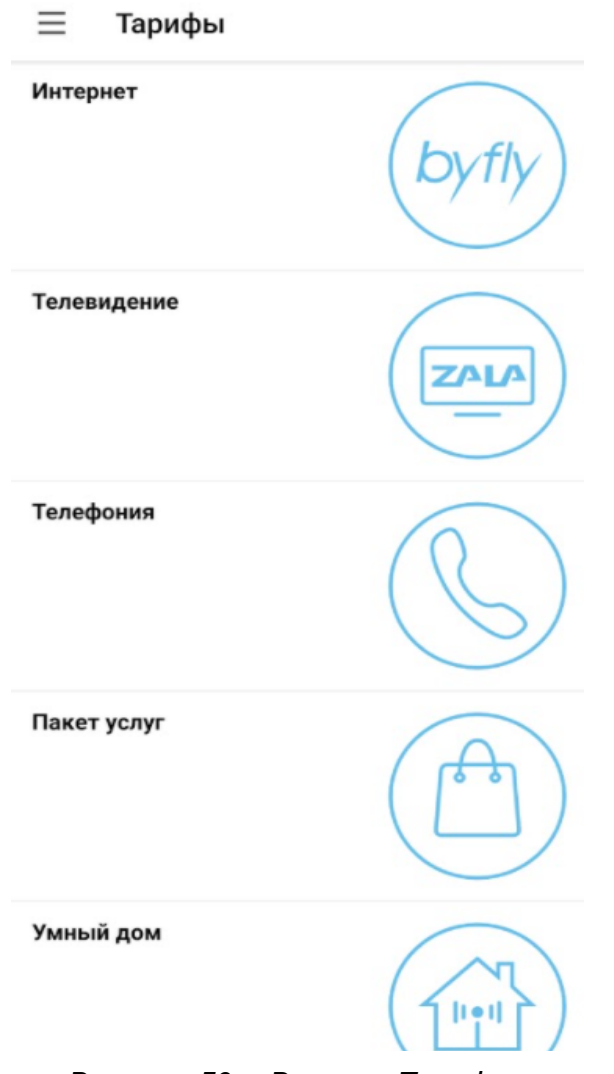

*Рисунок 59 – Раздел «Тарифы»* 

# **10 Раздел «Отделения и Зоны Wi-Fi»**

Для просмотра местоположения на карте беспроводных точек Wi-Fi и офисов обслуживания РУП «Белтелеком», откройте меню и выберете «Отделения и Зоны Wi-Fi».

На карте расположены метки:

– метка, которая отмечает несколько точек локации объекта. При нажатии на нее будут показаны детально показаны все метки.

– метка которая отмечает одну точку локации объекта.

– кнопка для определения геопозиции пользователя. По нажатию на кнопку геопозиции приложение определяет местоположение пользователя и показывает близлежащие сервисные центры/зоны Wi-Fi.

При первом обращении к сервису «Карта» приложение запросит Вашего разрешения на использование данных о Вашем местоположении. Для определения Вашего местоположения Вы должны разрешить доступ к вашему местоположению. В браузере вашего устройства должна быть включена функция геолокации.

Для просмотра местоположения на карте сервисных центров РУП «Белтелеком», перейдите на вкладку «Отделения» (рисунок 60).

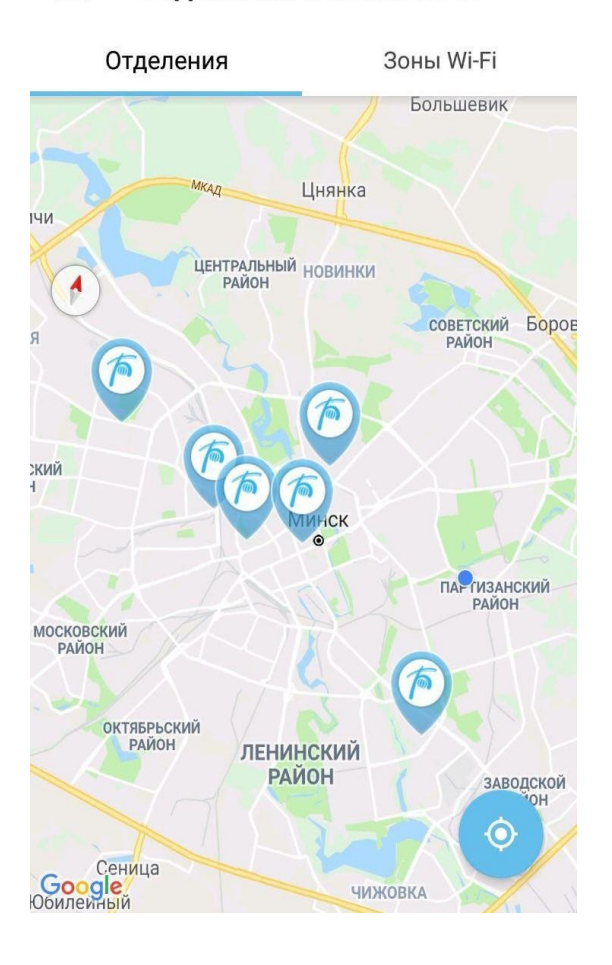

#### Отделения и Зоны Wi-Fi Ξ

*Рисунок 60 – Карта отделений сервисных центров РУП «Белтелеком»* 

По нажатию на метку можно получить подробную информацию о местонахождении сервисного центра, осуществить звонок в отделение сервисного центра, проложить маршрут (рисунок 61).

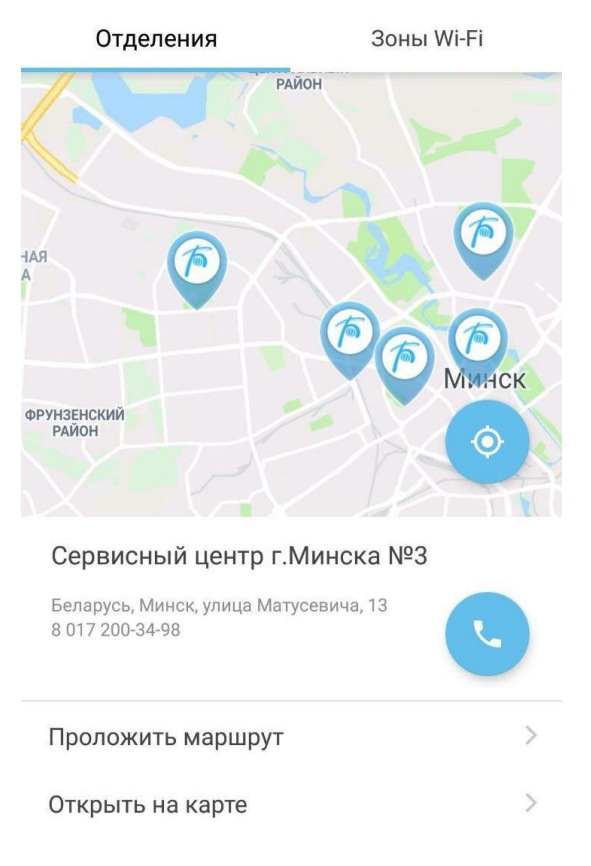

 $\equiv$ Отделения и Зоны Wi-Fi

*Рисунок 61 – Информация о сервисном центре РУП «Белтелеком»* 

Чтобы ознакомиться с картой расположения беспроводных точек Wi-Fi РУП «Белтелеком» необходимо находиться на вкладке «Зоны Wi-Fi» (рисунок 62).

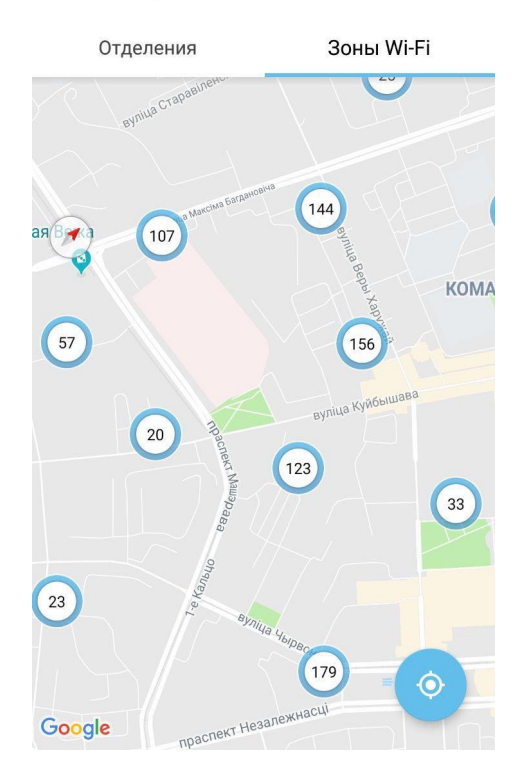

目 Отделения и Зоны Wi-Fi

*Рисунок 62 – Карта зон Wi-Fi с беспроводными точками РУП «Белтелеком»* 

# **11 Раздел «Профиль»**

Раздел «Профиль» пользователь может указать личные данные: имя, е-mail, изменить номер мобильного телефона (логин), подключить двухфакторную аутентификацию (по sms, по e-mail), подключить новостные уведомления, посмотреть историю активности, сменить пароль, а также выйти из приложения. Для этого необходимо заполнить пустые поля (рисунок 63).

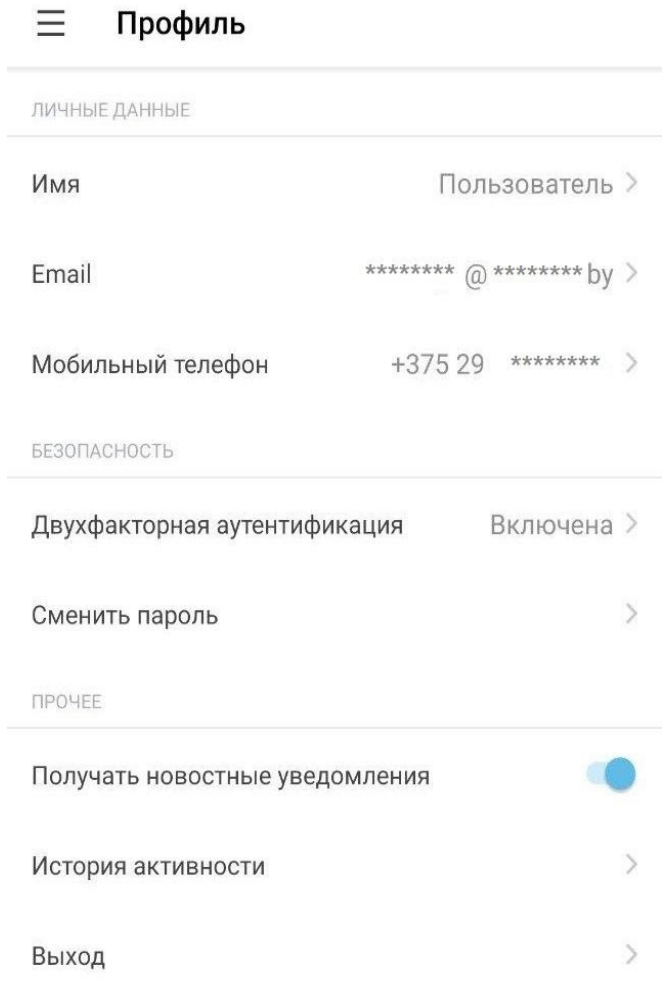

### *Рисунок 63 – Профиль пользователя*

Чтобы изменить имя пользователя нажмите на поле «Имя». В появившемся окне введите имя и нажмите «Ок», чтобы сохранить изменения.

Чтобы изменить e-mail пользователя нажмите на поле «E-mail». В появившемся окне введите e-mail и нажмите «Ок», чтобы сохранить изменения. На указанный e-mail придет письмо для подтверждения изменения е-mail. В том случае, если пользователь забыл подтвердить е-mail и время действия ссылки на подтверждение истекло, необходимо открыть поле с вводом е-mail и ввести е-mail повторно.

Чтобы изменить номер мобильного телефона пользователя (логин пользователя) нажмите на поле «Мобильный телефон». В появившемся форме введите новый номер мобильного телефона и пароль от существующего аккаунта (рисунок 64).

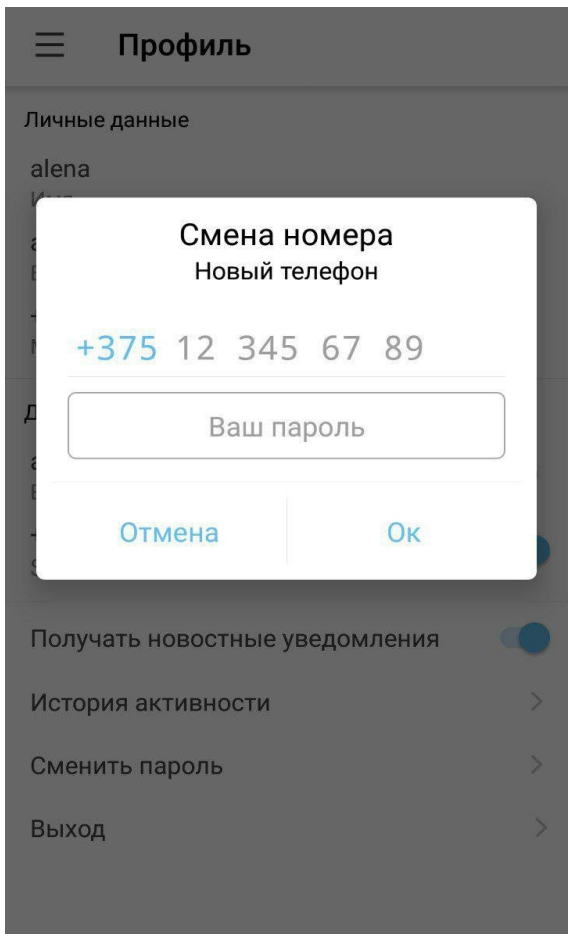

*Рисунок 64 – Смена номера мобильного телефона* 

На указанный номер мобильного телефона будет отправлено SMS с кодом подтверждения, который надо ввести в предоставленную форму (см. рисунок 65).

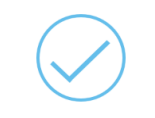

Мы отправили сообщение с кодом на номер<br>+37529123 45 67

 $***$  \*

Не получили код?

03:55

*Рисунок 65 – Ввод кода подтверждения* 

После ввода кода подтверждения номер мобильного телефона будет изменен и аккаунт будет привязан к указанному номеру.

В том случае, если код не пришел воспользуйтесь ссылкой «Не получил код».
Чтобы изменить пароль нажмите на поле «Сменить пароль». В появившемся форме заполните поля согласно требованиям (рисунок 66).

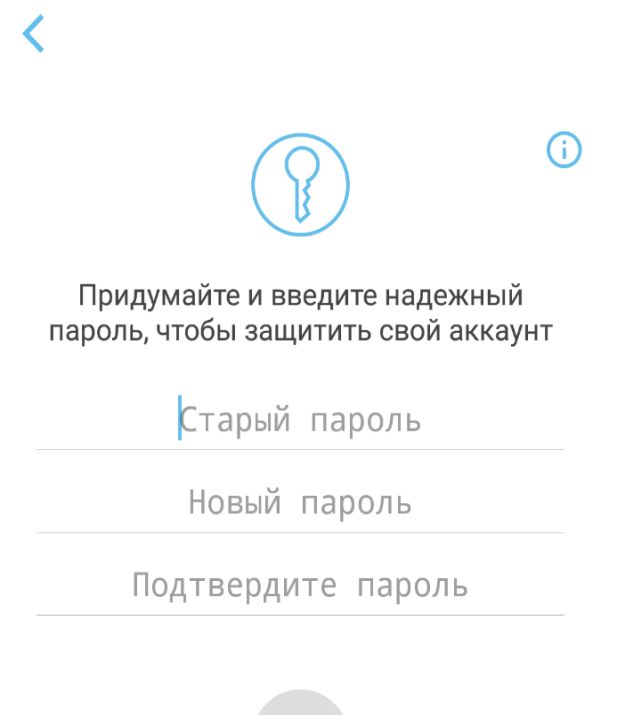

*Рисунок 66 – Форма для смены пароля* 

Для выхода из приложения необходимо открыть раздел меню приложения «Профиль» нажать «Выход». После чего пользователь попадает на страницу авторизации в приложении.

Двухфакторная аутентификация — это метод идентификации пользователя в приложении при помощи запроса аутентификационных данных двух разных типов, что обеспечивает более эффективную защиту аккаунта от несанкционированного проникновения.

Таким образом при входе в аккаунт приложение будет запрашивать логин и пароль, а также специальный код, приходящий по SMS или электронной почте.

В профиле пользователя присутствует возможность включить двухфакторную аутентификацию используя для получения кода мобильного телефона (получение кода доступа по СМС) или о e-mail (получение кода доступа электронному письму).

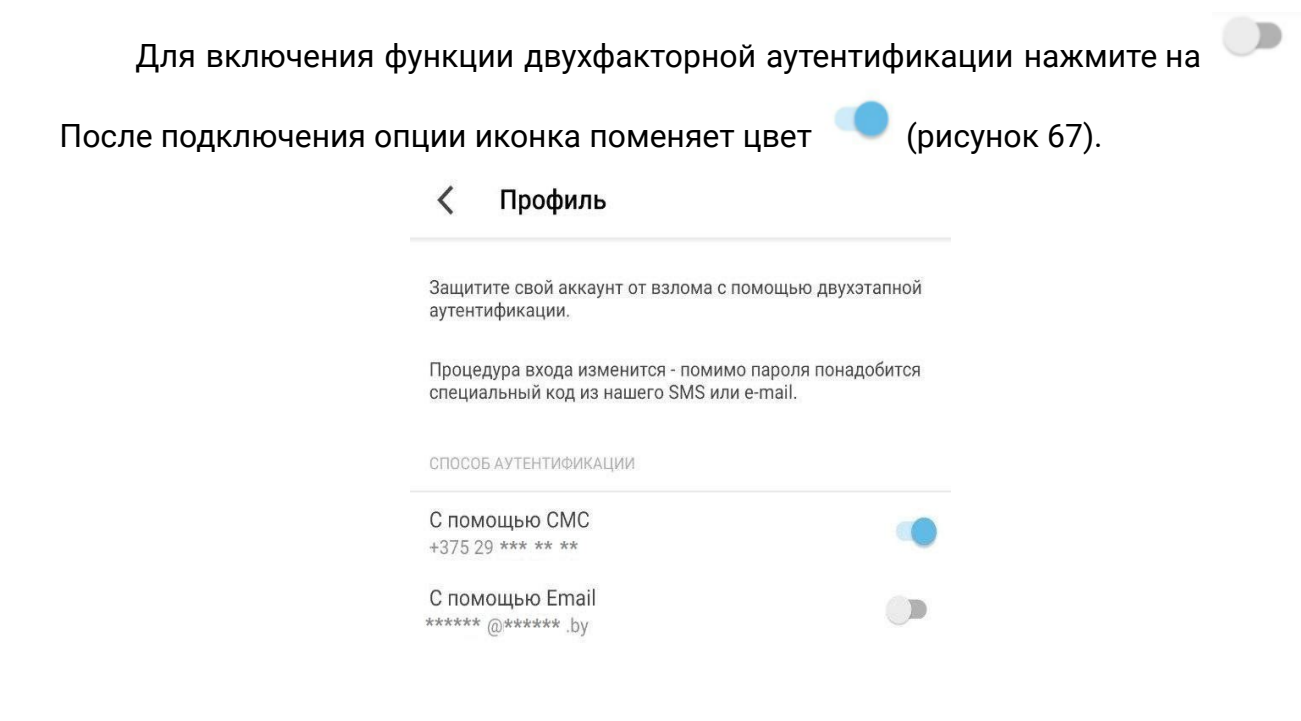

*Рисунок 67 – Двухфакторная аутентификация* 

Для отключения функции двухфакторной аутентификации нажмите

на (рисунок 68).

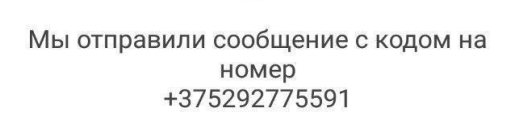

 $\overline{\left\langle \right\rangle }$ 

\*\*\*\*\*\*

Введите 6-значное число

### Не получили код?

03:58

Для отключения двухфакторной<br>аутентификации введите код который вам<br>придет по Sms

*Рисунок 68 – Ввод кода подтверждения* 

После отключения опции иконка поменяет цвет .

«История активности» отображает историю действий, выполненных пользователем (рисунок 69).

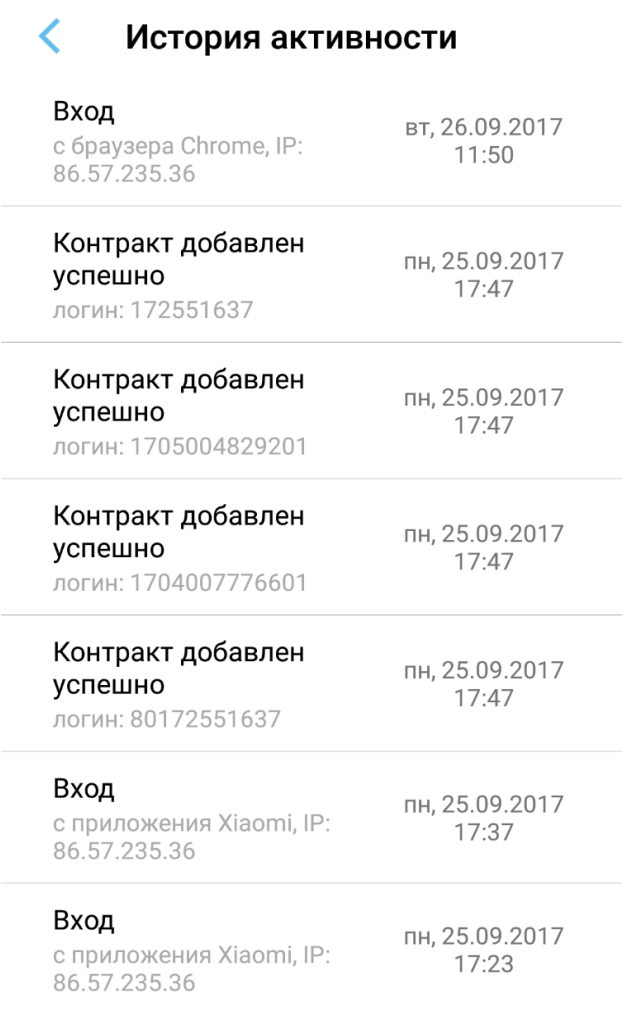

*Рисунок 69 – История активности* 

# **12 Раздел «Настройки»**

В разделе «Настройка» есть возможность установить язык приложения: русский, белорусский.

Перейти в подраздел «О приложении» носит информативный характер (рисунок 73).

- Сайт РУП «Белтелеком»
- Оценить приложение
- Пользовательское соглашение
- Руководство пользователям
- Страница разработчика
- Версия приложения.

#### $\overline{\phantom{0}}$ О приложении

### **МОЙ БЕЛТЕЛЕКОМ**

Мой Белтелеком - это сервис самообслуживания абонентов РУП «Белтелеком». Сервис позволяет абоненту самостоятельно подключать и отключать услуги, осуществлять смену тарифного плана, получать информацию о состоянии лицевого счета, пополнять лицевой счет, получать сведения о проводимых акциях и иную полезную информацию.

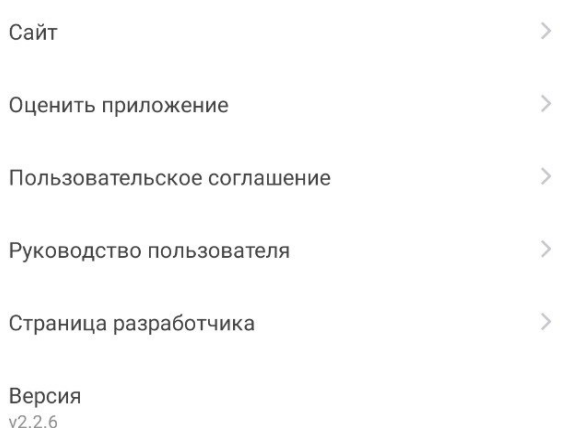

*Рисунок 73 – О приложении* 

# **13 Раздел «Поддержка»**

В приложении предусмотрен сервис для отправки сообщений в техническую службу РУП «Белтелеком». Чтобы создать заявку в службу поддержки необходимо перейти в раздел меню «Поддержка», после чего на открывшемся экране будет отображена история заявок пользователя.

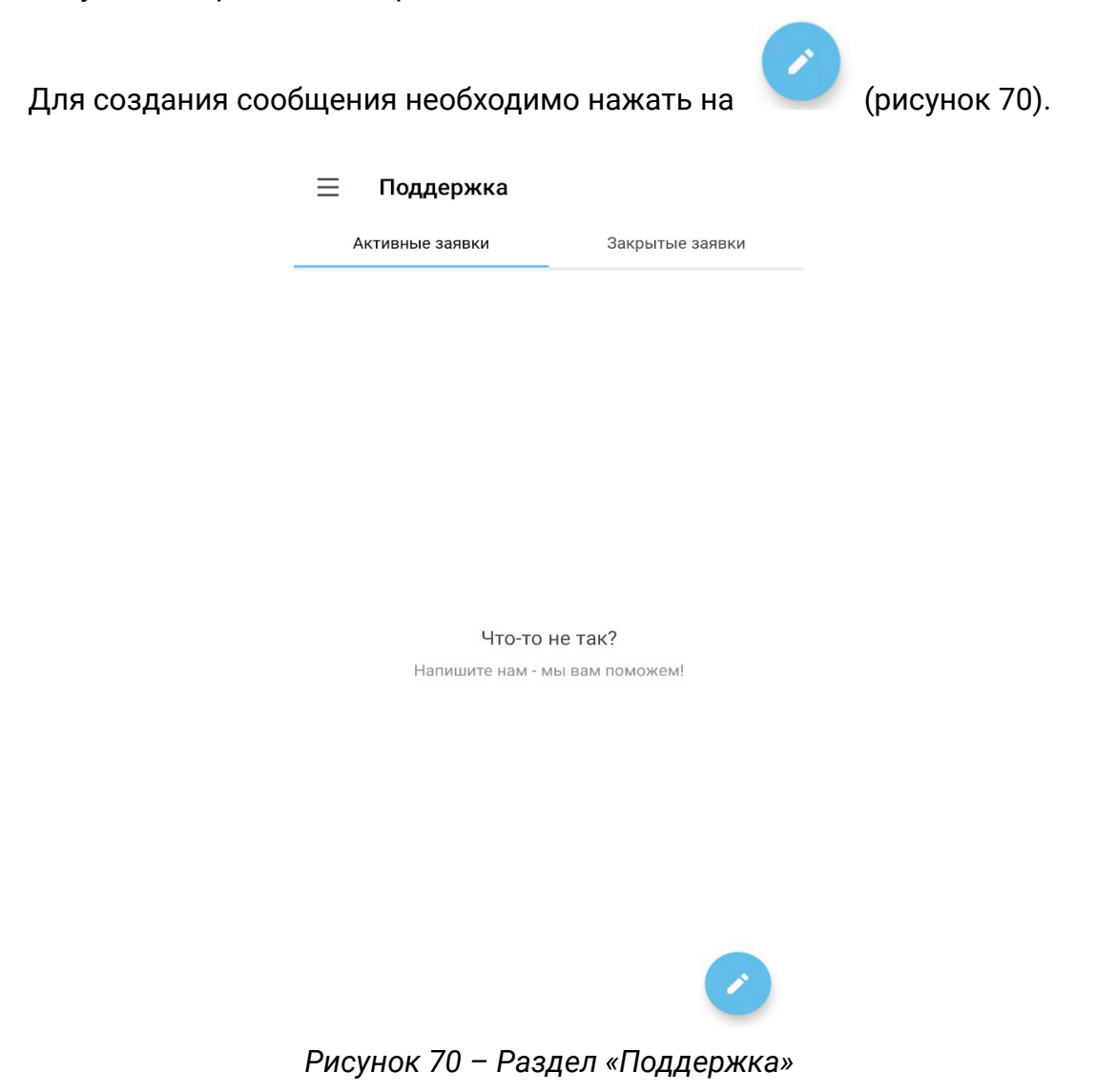

На следующем этапе будет представлена форма для сообщения, где надо заполнить поля «Выберите услугу», «Тема», «Сообщение». После чего надо выбрать услугу на основании которой будет создана заявка. Чтобы выбрать услугу нажмите на «Выберите услугу» и выберите из перечня своих добавленных

услуг. После того, как все поля будут заполнены, нажмите на  $\blacktriangleright$ для отправки сообщения (рисунок 71).

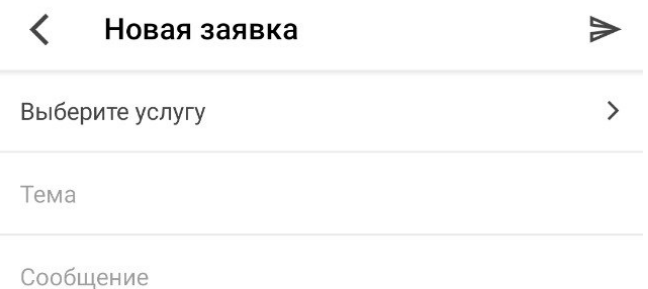

*Рисунок 71 – Создать новую заявку* 

После того как сообщение будет отправлено ему будет присвоен статус, а также оно будет переведено в статус «Активные заявки» (рисунок 72).

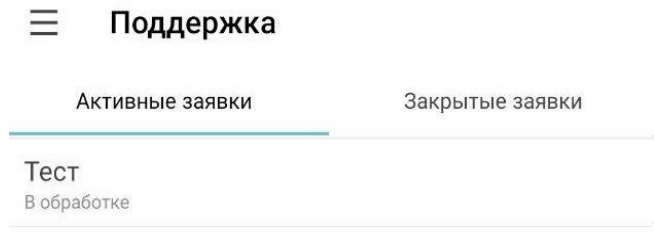

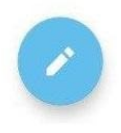

*Рисунок 72 – Активные заявки* 

*Обратите внимание! Когда заявка переходит в статус закрытая, отправлять сообщение нельзя.* 

## **14 Выход из приложения**

Для выхода из приложения перейдите в раздел «Профиль» (см. пункт 11) и нажмите «Выход».

| Профиль                        |                          |            |
|--------------------------------|--------------------------|------------|
| ЛИЧНЫЕ ДАННЫЕ                  |                          |            |
| Имя                            | Пользователь >           |            |
| Fmail                          | ******** @ ******** by > |            |
| Мобильный телефон              | $+37529$ ******** >      |            |
| <b>БЕЗОПАСНОСТЬ</b>            |                          |            |
| Двухфакторная аутентификация   |                          | Включена > |
| Сменить пароль                 |                          |            |
| ПРОЧЕЕ                         |                          |            |
| Получать новостные уведомления |                          |            |
| История активности             |                          |            |
| Выход                          |                          |            |

*Рисунок 73 – Меню «Выход»*